## **Fiduciaries (1041)** Supplement:

# **DrakeTax**

Support.DrakeSoftware.com | 828.524.8020

## **Drake Tax User's Manual**

**Tax Year 2016**

**Supplement: Fiduciaries (1041)**

*Support.DrakeSoftware.com* (828) 524-8020

#### **Copyright**

The *2016 Drake Tax Manual Supplement: Fiduciaries*, Drake Tax Software, and any other related materials are copyrighted material. All rights are reserved by Drake Enterprises, LTD, including all ownership rights. This document, associated software, and related material are the property of Drake Enterprises, LTD.

Drake Enterprises, LTD, hereby authorizes you to download, display, print, and reproduce the material in this document in an unaltered form only for your personal, noncommercial use or for non-commercial use within your organization. Copyright, trademark, and other proprietary notices may not be removed.

© 2016 Drake Enterprises, LTD. All rights reserved.

While every attempt has been made to produce an accurate and complete manual, there is no warranty, expressed or implied, to that effect. Drake Enterprises, LTD, assumes no liability for damages or claims resulting from the use of the information contained herein.

#### **Trademarks**

The Drake Software Logo and Drake Tax are registered trademarks of Drake Enterprises, LTD.

Microsoft® and Windows® are either registered trademarks or trademarks of Microsoft Corporation in the United States and other countries.

Other product names mentioned in this manual may be trademarks or registered trademarks of their respective companies.

## **Table of Contents**

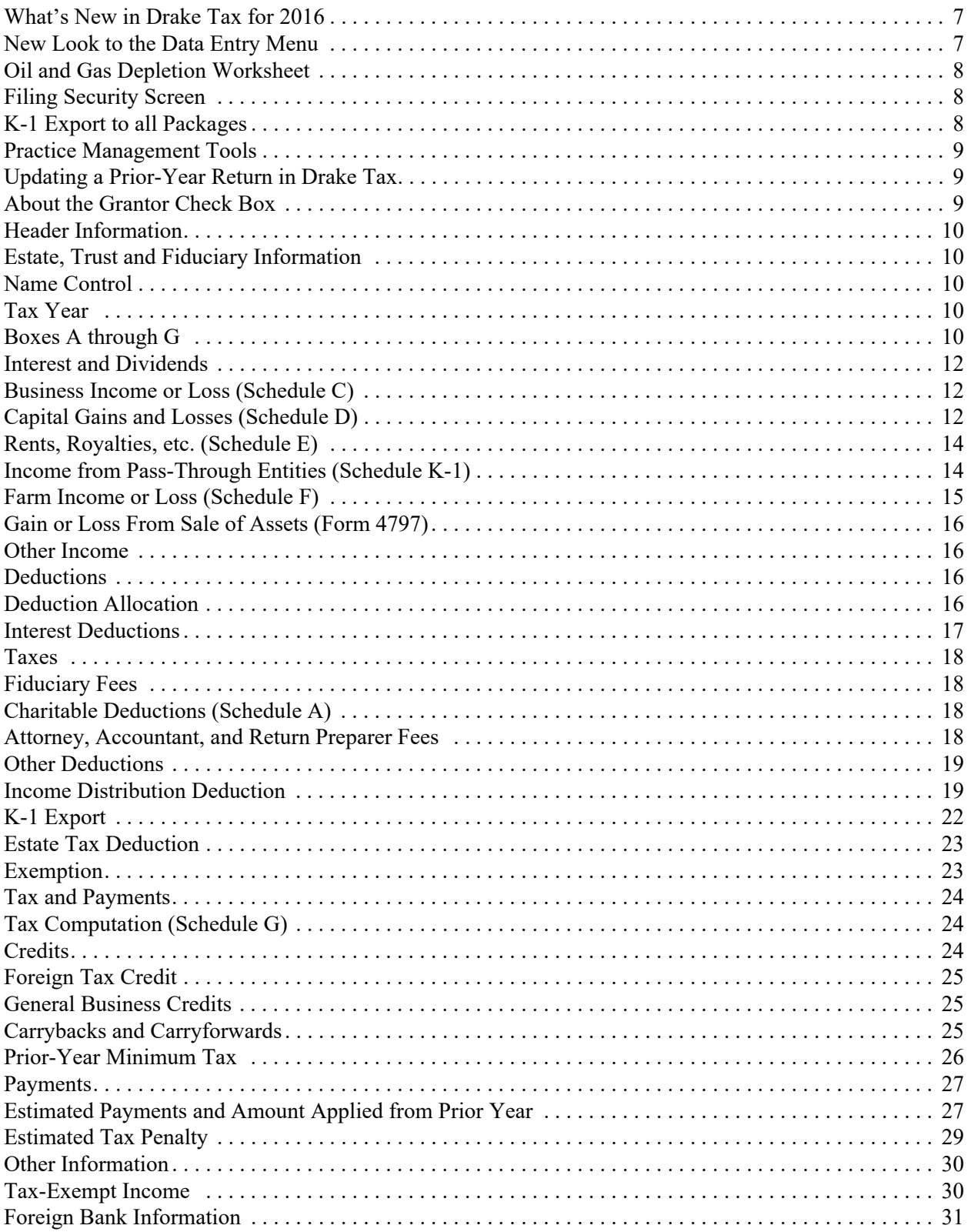

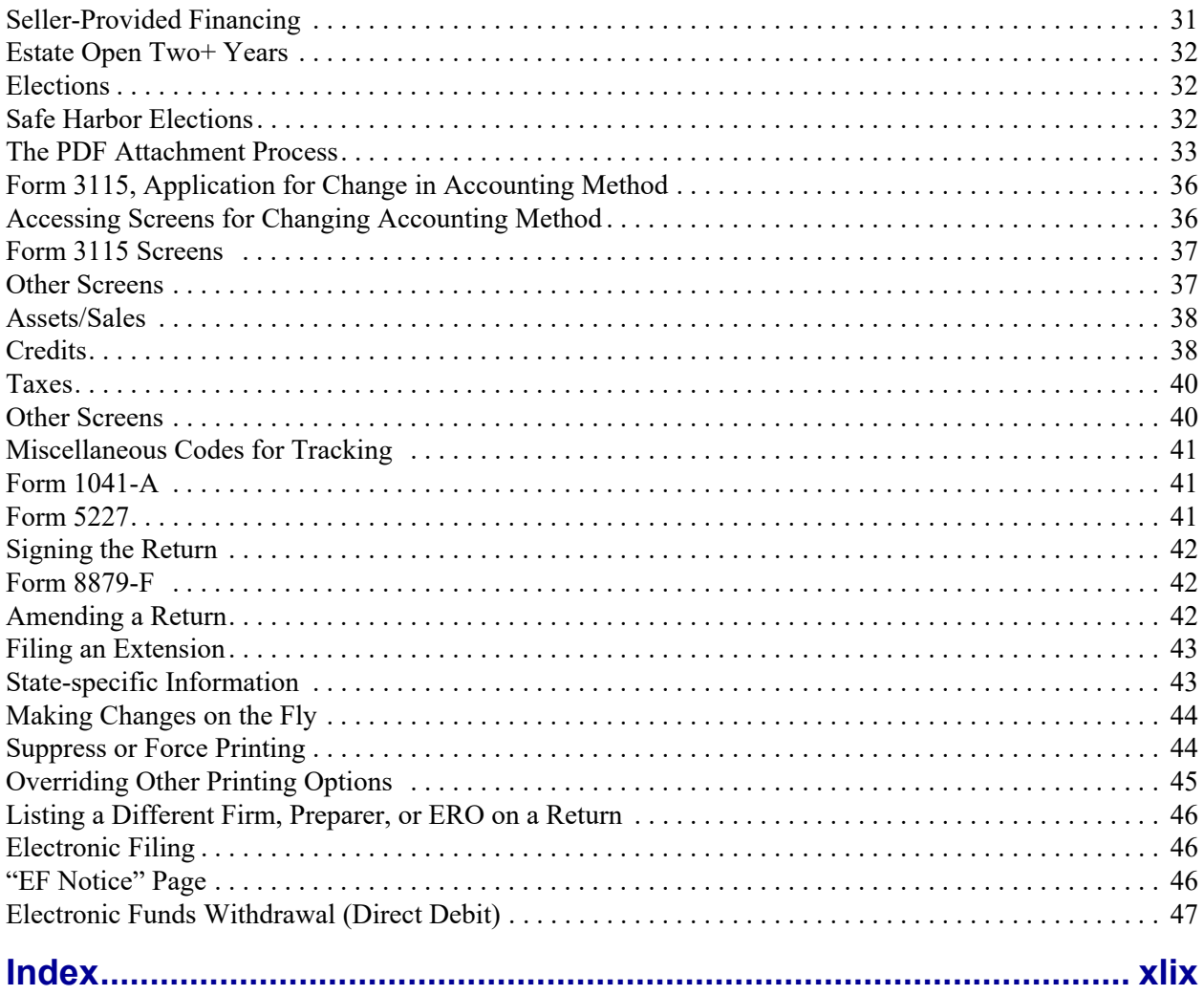

## **Fiduciary Returns (1041)**

The basics of data entry on a fiduciary (1041) return are the same as for the 1040. Navigation through data entry, field- and screen-level help, and keyboard shortcuts all function as they do in the 1040 program. See the *2016 Drake Tax User's Manual* for the basics of using the program. (The manual is available on the installation CD and on the Drake Support website: *Support.DrakeSoftware.com* **> Training Tools > Manuals**.)

#### <span id="page-6-0"></span>**What's New in Drake Tax for 2016**

<span id="page-6-2"></span>Drake Tax programs its software according to the latest IRS rules and regulations. The 2016 program reflects all changes to forms, credits, and deductions. For details on the new regulations for the 2016 tax year, see the IRS instructions for Form 1041.

The following changes, additions, and enhancements were made to the 1041 package:

#### <span id="page-6-1"></span>**New Look to the Data Entry Menu**

The tabs of the **Data Entry Menu** in the Fiduciary package have been changed this year, with two new tabs, new screen links added to other tabs, and many current links moved to more convenient locations.

**General Tab**: Links to more of the generally used screens have been moved to this tab, including link to screens:

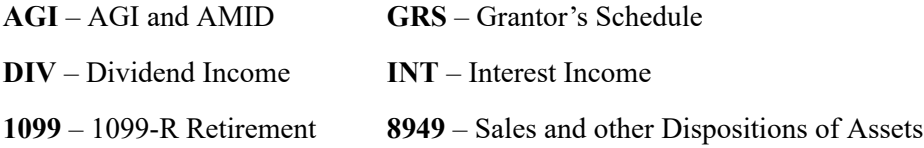

**Income Tab**: This tab has been redesigned to be more readable.

**Taxes Tab**: All necessary screens related to taxes have been grouped on this new tab.

**Foreign Tab**: Use screens on this new tab for entering data on foreign financial accounts, filing FinCEN Form 114, and for completing Form 1116, Foreign Tax Credit.

<span id="page-7-6"></span><span id="page-7-4"></span>For more on completing FinCEN Form 114, see "Foreign Financial Accounts" on page 261 of the *2016 Drake Tax User's Manual*.

#### <span id="page-7-0"></span>**Oil and Gas Depletion Worksheet**

The Oil and Gas Depletion Worksheet calculates oil and gas depletion and give your clients the best possible deduction.

The **DEPL** screen, available from the **Income** tab of the **Data Entry Menu**, is completed in the Fiduciary package in a similar fashion as the 1040 package. For details, see Chapter 5 of the *2016 Drake Tax User's Manual*.

#### <span id="page-7-1"></span>**Filing Security Screen**

<span id="page-7-5"></span>The new **Filing Security Information** screen [\(Figure 1\)](#page-7-3) is accessible from screen **1** or the **SEC** link of the **General** tab of the **Data Entry Menu**. The information entered on the **SEC** screen is transmitted when the tax return is e-filed. Completing this screen for federal returns is strictly optional for 2016; however, certain states will begin requiring this information in the near future.

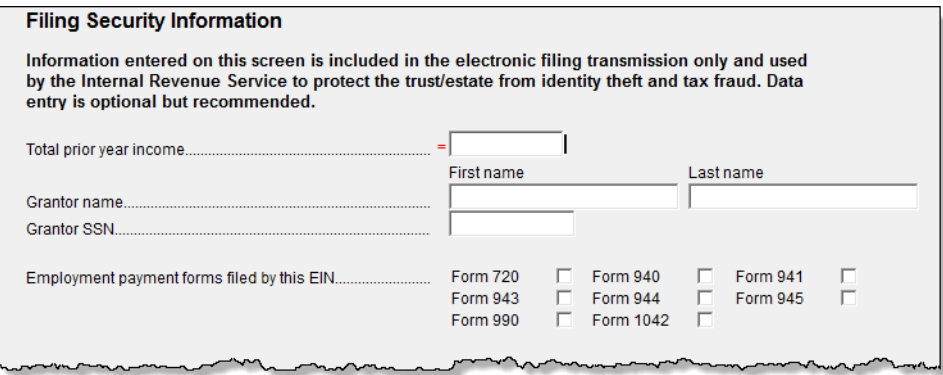

<span id="page-7-3"></span>**Figure 1: Filing Security Information** screen, accessed from the **General** tab of the **Data Entry Menu**, or from the link on screen **1**.

#### <span id="page-7-2"></span>**K-1 Export to all Packages**

The K-1 Export feature can now export K-1 data from pass-through entities to any of the packages in Drake Tax.

In addition, the K1 "source" screens (**K1P**, **K1S**, **K1F**) have been enhanced with an **Additional Entries** tab. This new tab offers 40 more fields for entering additional K-1 items.

See ["K-1 Export" on page 22](#page-21-0) for details on exporting K-1 data from a fiduciary return.

#### <span id="page-8-0"></span>**Practice Management Tools**

For details on additions and enhancements to Drake Tax's practice management tools—such as new password requirements and other security enhancements, the new data entry toolbar, changes to Drake Documents (formerly the DDM)—see the *2016 Drake Tax User's Manual*.

## <span id="page-8-8"></span><span id="page-8-1"></span>**Updating a Prior-Year Return in Drake Tax**

<span id="page-8-11"></span><span id="page-8-10"></span><span id="page-8-9"></span>If you prepared the tax return last year, you will first need to update it to the 2016 package.

Prior-year returns can be updated in three ways:

- **•** A single return (updated one at a time) using **Last Year Data > Update Clients 2015 to 2016** (recommended)
- When you open the return for the first time in the 2016 program and are prompted to update it
- **•** With all other returns in the program using **Last Year Data > Update Clients 2015 to 2016** (not recommended)

Drake Tax recommends using the first option (updating returns individually) to ensure that you update only those items in a return that you want updated.

<span id="page-8-5"></span>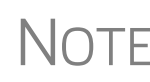

When you update a 1041 return that was marked as "final" the pre-<br>
vious year, the program informs you that the return was marked as such before prompting you to proceed.

## <span id="page-8-2"></span>**About the Grantor Check Box**

There is a **Grantor** check box on screens **8949**, **DIV**, **INT**, **C**, **E**, and **F** [\(Figure 2](#page-8-3)).

<span id="page-8-4"></span>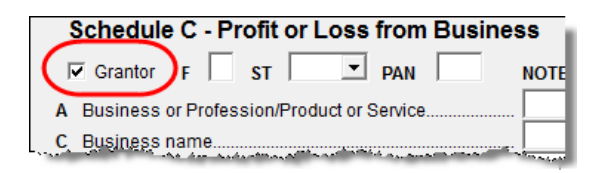

**Figure 2: Grantor** check box on screen **C**

<span id="page-8-7"></span><span id="page-8-3"></span>If **Partial Grantor Trust** has been selected on screen **1**, marking the **Grantor** check box makes any information entered on screens **C**, **E**, **F**, **8949**, **DIV**, or **INT** a part of the Grantor Statement. If **Full Grantor Trust** has been selected on screen **1**, marking this box on screens **C**, **E**, **F**, **8949**, **DIV**, or **INT** is not necessary.

NEW FOR

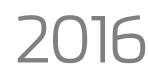

<span id="page-8-6"></span>Separate Schedules C, E, or F will be produced for each grantor.

#### <span id="page-9-0"></span>**Header Information**

<span id="page-9-12"></span><span id="page-9-10"></span>Screen **1** contains fields for the general information printed in the top section of page 1 of Form 1041.

#### <span id="page-9-1"></span>**Estate, Trust and Fiduciary Information**

On screen **1**, enter the name of the estate or trust and the name, title, and address of the fiduciary (individual or business) handling the estate or trust.

> <span id="page-9-16"></span><span id="page-9-13"></span><span id="page-9-9"></span><span id="page-9-5"></span>If the fiduciary has a mailing address in one state but does business in another, select the state in which the fiduciary does business from the **Resident state** drop list in the **Other Information** section on the right side of screen **1**.

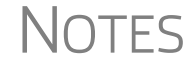

If the fiduciary is a financial institution that submitted estimated tax payments for the trusts for which it is the trustee, mark the check box in the **Fiduciary information** section. For the purpose of this form, a financial institution is one that maintains a Treasury Tax and Loan (TT&L) account. Attorneys and other individuals functioning in a fiduciary capacity should not mark this box.

#### <span id="page-9-14"></span><span id="page-9-2"></span>**Name Control**

For information on entering a name control, see the field help for the **Entity name control** box.

#### <span id="page-9-18"></span><span id="page-9-3"></span>**Tax Year**

<span id="page-9-11"></span><span id="page-9-7"></span>The program uses the calendar year as the default period for all fiduciary returns; no date entries are required on screen **1** for a December 31 tax year-end. If the return uses a fiscal year (where the year begins in the current year and ends in the next), specify the beginning and ending dates in the **Fiscal begin** and **Fiscal end** fields on screen **1**.

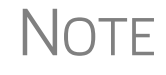

 $\bigwedge \bigcap \mathsf{T} \mathsf{F}$  The program adjusts calculations for depreciation, gains, and losses on sales of assets based on the tax year used.

#### <span id="page-9-4"></span>**Boxes A through G**

Enter most information for boxes A through G (top of Form 1041) on screen **1**. Note that box B ("Number of Schedules K-1 attached") is completed automatically based on the number of **K1** screens completed in the program. Other boxes are:

- <span id="page-9-19"></span>**• Box A** — Type of entity
- <span id="page-9-8"></span><span id="page-9-6"></span>**Box C** — Employer identification number (EIN)
- **Box D** Date entity created
- <span id="page-9-17"></span><span id="page-9-15"></span>**• Box E** — Check boxes for nonexempt charitable and split-interest trusts
- <span id="page-10-18"></span><span id="page-10-17"></span><span id="page-10-16"></span><span id="page-10-14"></span><span id="page-10-13"></span><span id="page-10-12"></span><span id="page-10-10"></span><span id="page-10-5"></span><span id="page-10-3"></span><span id="page-10-2"></span>**• Box F** — Check boxes to indicate if a return is an initial, a final, or amended return, and to indicate name change for the trust or an address or name change for the fiduciary
- <span id="page-10-20"></span><span id="page-10-19"></span><span id="page-10-9"></span><span id="page-10-7"></span><span id="page-10-6"></span>**• Box G** — Check box to indicate if a section 645 election was made and a field to enter EIN of the trust.

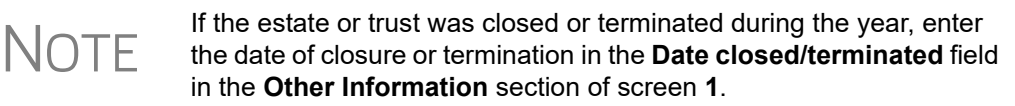

**Types of Entities** Indicate the type of entity in the **General information** section of screen **1**. If the return is for a decedent's estate, mark the **Decedent's estate** check box and (required) enter the decedent's name, SSN, and date of death. For a trust, mark the type of trust. For a bankruptcy estate, see ["About Bankruptcy Estates,"](#page-10-0) below. For a grantor-type trust, see ["About Grantor-Type Trusts,"](#page-10-1) below. If the return is for a Pooled Income Fund, mark that box. (For more information, see the field help for the **Pooled income fund** check box.)

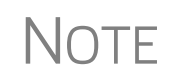

If the entity is a trust and must distribute all of its income during the<br>
year, indicate that by marking the **Distribute all income** check box in<br>
the **Cthan Information** and the sixth side of appear **4** the **Other Information** section on the right side of screen **1**.

#### <span id="page-10-1"></span>**About Grantor-Type Trusts**

<span id="page-10-11"></span>If the entity is a grantor-type trust, make a selection from the **Grantor Type Trust** check boxes on screen **1**, and then click the **GRS** link to open the **GRS** screen. (Screen **GRS** is also accessible from the **General** tab of the **Data Entry Menu**.)

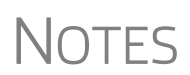

<span id="page-10-15"></span>If you select the **Full Grantor** check box from the **Grantor Type Trust** section on screen **1**, pages 1 and 2 of Form 1041 will not contain any amounts.

If you select **Partial Grantor**, you must also indicate what the other part of the trust is: **Simple**, **Complex**, **Qualified disability**, or **ESBT**.

*For partial grantors*: The income and expenses entered on certain data entry screens — such as screen **C** (for business income), screen **DIV** (for dividend income), screen **INT** (for interest income), screen **E** (for real estate income and expense, or screen **F** (for farm income and expense)—flow to the Grantor Statement ("GRANTOR" in View mode) if you mark the **Grantor** check box on those screens. Full grantors do not need to mark the **Grantor** boxes as this information flows automatically to the Grantor Statement for full grantors. It is not necessary to enter all the income and expense amounts on the **GRS** screen; you must, however, enter the grantor's name, address, and tax ID number on the **GRS** screen.

Consult the screen help and field-level helps for more information on completing screen **GRS**.

<span id="page-10-8"></span><span id="page-10-0"></span>**About Bankruptcy Estates**

<span id="page-10-4"></span>If the 1041 is for a bankruptcy estate, mark one of the **Bankruptcy estate** check boxes (for Chapter 7 or Chapter 11) and then click the link to the **BR** screen. Enter the information on taxes, payments, and penalty. Print the return, attach a copy of the taxpayer's Form 1040, and mail the return.

 $\bigwedge \bigcap \mathsf{F}$  The bankruptcy estate return cannot be e-filed.

#### <span id="page-11-6"></span><span id="page-11-0"></span>**Interest and Dividends**

<span id="page-11-3"></span>Use screen **INT** to enter information from Form 1099-INT, and use screen **DIV** to enter information from Form 1099-DIV. The **INT** and **DIV** screens in the 1041 package are similar to those in the 1040 package. For information on entering amounts as percentages and entering state-specific information, see the *2016 Drake Tax User's Manual*.

Access the **INT** and **DIV** screens from the **General** or **Income** tabs of the **Data Entry Menu**, through links on screen **3**, or by typing INT or DIV into the selector field and pressing ENTER.

#### <span id="page-11-7"></span><span id="page-11-1"></span>**Business Income or Loss (Schedule C)**

If the estate or trust operated a business, use screen **C** (Schedule C) to report income and expenses in addition to the estate's or trust's share of depreciation, depletion, and amortization (generally, depreciation and amortization are entered on screen **4562**), and any interest paid or incurred on indebtedness allocable to a trade or business. Net income or loss from Schedule C is shown on line 3 ("Business income or loss") of Form 1041.

Screen **C** in the 1041 package is identical to screen **C** in the 1040 package, with the exception of the **Grantor** check box.

For more information on completing Schedule C and entering vehicle information, see the "Self-Employment Income (Schedule C)" section and the "Auto Expenses" section in Chapter 5, "Return Preparation," of the *2016 Drake Tax User's Manual*.)

#### <span id="page-11-8"></span><span id="page-11-2"></span>**Capital Gains and Losses (Schedule D)**

*Screen codes 8949, D2*

The amount on line 4, "Capital gain or (loss)," flows from Schedule D, line 19, column 3 (for gains) or line 20 (for losses). Entries on several screens, including screens **8949**, **D2**, **2439**, **K1P**, **K1F**, **K1S**, **DIV**, **6252 4797**, and **4562** are used to calculate these lines of Schedule D.

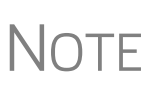

Form 1099-B, Proceeds From Broker and Barter Exchange Transactions, reports individual transaction information and contains cost basis fields for brokers who are required to supply such information. Enter 1099-B data on screen **8949**.

<span id="page-11-4"></span>**Form 8949, Schedule D, Form 1099-B** <span id="page-11-9"></span><span id="page-11-5"></span>Screen **8949** has fields for Form 8949, Schedule D, and Form 1099-B data. Following are some guidelines for data entry on this screen, first for 1099-B information, and then for 8949–specific information.

- **• Applicable check box (Basis not reported...)** Indicate by selecting an option from the drop list if the basis of the asset was reported to the IRS or if the transaction was not reported on Form 1099-B. (Selection **1** is the default.)
- **Description** Enter description of capital gain or loss item. You can use stock ticker symbols or abbreviations (limit 32 characters) to describe the property as long as they are based on the descriptions of the property as shown on Form 1099-B or 1099-S (or substitute statement).
- **Date acquired** Enter the date acquired as an eight-digit number using the MMDDYYYY format. This date is used to determine whether the sale is short term or long term. Enter VARIOUS or INHERIT, as applicable. (Only "Various" and "Inherit" are acceptable for e-file.) Select **S** or **L** from the **Type of gain or loss** drop list to have the gain treated as short term or long term.
- <span id="page-12-0"></span>**• Date sold or disposed** — If a single date does not apply, type Bankrupt, Worthlss, or Expired, as applicable. Select **S** or **L** from the **Type of gain or loss** drop list to have the gain treated as short-term or long-term. (If Expired is entered, the return must be paper-filed.)
- **Type of gain or loss** Select from the drop list to describe the gain or loss as long term or short term. (The program will use **S** (short term) by default when no date in entered in either the **Date acquired** or **Date sold or disposed** fields.)
- **Proceeds from sale...** Enter the sale amount. If only the gain amount is available, enter the gain amount and leave the **Cost or other basis** field blank.
- **• Cost or other basis** Enter the cost or basis. If only the loss amount is available, enter the loss amount and leave the **Proceeds from sale...** field blank.
- **• AMT cost basis** Enter the cost basis for AMT purposes if different.
- **• Adjustments** Up to three adjustments per screen is permitted. For each adjustment, select the applicable code from the drop list and enter the amount of adjustment (and AMT adjustment, if applicable) to the gain or loss.
- **• AMT**  Several AMT–related fields are included on screen **8949**:
	- **–** The Capital Gains and Losses worksheet (D\_AMT) will use the same number as the regular Schedule D unless entries are made in the **AMT Adjustment to gain or loss** and **AMT cost basis** fields on screen **8949**.
- <span id="page-12-1"></span>**• Federal tax withheld** — Enter the amount of federal tax withheld from the proceeds of a sale.
- **Loss not allowed...** Mark this box if the loss is not allowed based on the amount in box **1d**.
- **• Amount of section 1202 gain** Choose from the drop list the percentage of qualified small business stock that the taxpayer held for five years and then sold:
	- **–** 50% if acquired after 8/10/1993
	- **–** 60% if the small business is in an Empowerment Zone
	- **–** 75% if acquired between 2/18/2009 and 09/27/2010
	- **–** 100% if acquired from 9/28/2010 and 12/31/2013

Enter amount of QSB 1202 stock in the second field:

- **• State Info** Select state, enter ID number, state tax withheld.
- **State Use Only** Check with your state for required codes.

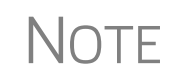

<span id="page-13-5"></span>Certain other items – such as the **Accrued Market Discount** field, the **Wash Sale loss disallowed** field, and the line 12 check box – were added to the screen to match changes to the Form 1099-B.

#### **Screen D2, Carryovers & Other Entries**

<span id="page-13-3"></span><span id="page-13-2"></span>Screen **D2** (Schedule D) has fields for short-term gains/losses from other sources, long-term gains/losses from other sources, and loss carryovers from the prior year. If Drake Tax was used for the taxpayer last year, the loss carryover fields are updated automatically.

Lines 1a and 8a of Schedule D on screen **D2** are used to report all short-term and longterm transactions for which basis was reported and for which there are no adjustments.

In the **Proceeds** field of line 1a, enter the total sales price, and in the **Cost or other basis** field, enter the cost or other basis for all short-term transactions reported on Form 1099-B for which basis was reported to the IRS and for which you have no adjustments. Enter information on the long-term transactions on line 8a.

An entry on either line 1a or 8a means you will not be making an entry on screen **8949**.

If amounts to be entered on screen **D2** differ due to AMT, enter them under the **AMT if Different** column. For information on override fields, press F1 in a selected field.

The fields on lines 17 and 18 are for allocating some or all of the amounts to the beneficiaries. (Calculate the return to have the program fill in the **Estates or trust's** column.) Only gains (no losses) can be entered in the **Estates or trust's** column. Amounts entered affect calculations for lines 17, 18, and 19 on Schedule D. Amounts under the **Estates or trust's** column also flow to the appropriate line of Schedule B, and amounts under the **Estates or trust's** column flow to the capital gain calculation.

#### <span id="page-13-0"></span>**Rents, Royalties, etc. (Schedule E)**

*Screen Code: E* Use screen **E**, accessible from the **Income** tab of the **Data Entry Menu**, to enter most Schedule E information. The Schedule E calculation flows to line 5 of the return.

> <span id="page-13-4"></span>The **E** screens in the 1041 package are similar to those in the 1040 package. For more information on completing these screens, see the *2016 Drake Tax User's Manual*.

#### <span id="page-13-1"></span>**Income from Pass-Through Entities (Schedule K-1)**

If the estate or trust received a Schedule K-1 from a pass-through entity, the corresponding lines on Form 1041 should be used to report the interest, dividends, capital gains, etc., from the pass-through entity.

In Drake Tax, use the following screens (available from the **Income** tab of the **Data Entry Menu**) to report income from a pass-through entity:

- <span id="page-14-5"></span><span id="page-14-4"></span>**Screen K1P** — For a Schedule K-1 issued by a partnership
- **Screen K1F** For a Schedule K-1 issued by another fiduciary, estate, or trust
- <span id="page-14-6"></span>**Screen K1S** — For a Schedule K-1 issued by an S corporation

Enter information directly into a **K1** screen, or import K-1 information from a passthrough entity into a fiduciary return.

When the return is generated, the amounts from pass-through entities flow to the corresponding lines on Form 1041. Specifically where the amounts flow depends on the type of entity. In most cases, the amounts flow to page 2 of Schedule E, but in certain cases, the amounts flow to Form 4797, Form 3800, or page 1 of Schedule E.

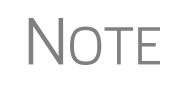

For information on completing Schedule K-1 (Form 1041) used to report<br>a beneficiary's share of income, deductions, and credits from either the trust or the decedent's estate, see ["Schedule K-1" on page 20](#page-19-0).

**Form 8960 Entries**

<span id="page-14-2"></span>For entering amounts that you want to flow to Form 8960, Net Investment Income Tax, click the **1065 K1 13-20** tab at the top of the **K1P** screen, the **1041 K1 12-14** tab at the top of the **K1F** screen, or the **1120S K1 12-17** tab at the top of the **K1S** screen.

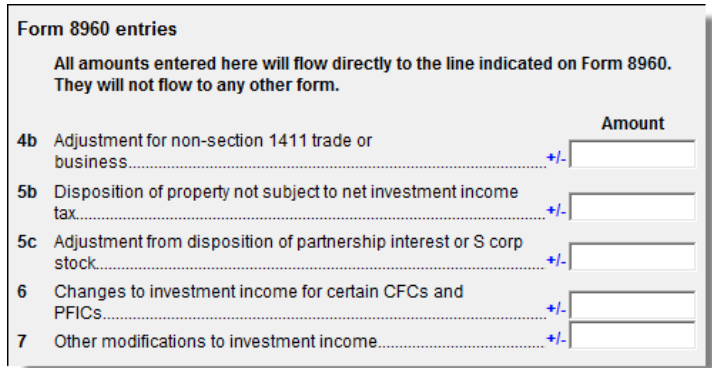

**Figure 3:** The new **Form 8960** section of the **K1** screens

<span id="page-14-1"></span>The fields in this section [\(Figure 3](#page-14-1)) are adjustment fields that add to or subtract from the calculated amount of Form 8960 by whatever adjusting amount you enter. Drake Tax shows the new calculated amount on Form 8960 and generates a "Form 8960 Attachment" worksheet to show the calculations.

<span id="page-14-3"></span>There are also check boxes on screens **C**, **F**, and **E** that relate Form 8960.

#### <span id="page-14-0"></span>**Farm Income or Loss (Schedule F)**

*Screen code: F* Use screen **F**, accessible from the **Income** tab, to enter farm income or loss. Information from screen **F** flows to line 6 ("Farm income or loss") of Form 1041. Screen **F** in the 1041 package is almost identical to screen **F** in the 1040 package. For details on completing screen **F**, see the *2016 Drake Tax User's Manual*.

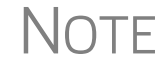

**NOTE** Do not use screen **F** to report farm rental income and expenses based on crops or livestock produced by a tenant. Use screen **E** instead.

#### <span id="page-15-12"></span><span id="page-15-0"></span>**Gain or Loss From Sale of Assets (Form 4797)**

*Screen code: F* Information entered on screen **4797** (accessible from the **Assets/Sales** tab) flows to line 7 ("Ordinary gain or (loss")) of Form 1041 or to line 14 of Schedule D. Screen **4797** in the 1041 package is almost identical to screen **4797** in the 1040 package. For details on completing screen **4797**, see the *2016 Drake Tax User's Manual*.

#### <span id="page-15-19"></span><span id="page-15-1"></span>**Other Income**

<span id="page-15-16"></span><span id="page-15-15"></span><span id="page-15-7"></span><span id="page-15-5"></span>Use screen **3** to enter amounts for line 8 ("Other income") of Form 1041. Enter any type of income that is not reported on lines 1 through 7. (For interest income or dividend income, click the appropriate links on lines 1 and 2 to open the **INT** or **DIV** screens.) For line 8 ("Other Income") on screen **3**, an entry in the text box opens a Detail Worksheet (CTRL+W) where you enter a description and an amount. Information entered on the Detail Worksheet appears in a Statement when the return is generated.

Items reported on line 8 include:

- <span id="page-15-18"></span><span id="page-15-14"></span><span id="page-15-11"></span><span id="page-15-8"></span>**•** Unpaid compensation received by the estate that is IRD (In Respect of Decedent)
- <span id="page-15-21"></span><span id="page-15-20"></span><span id="page-15-13"></span>**•** Any part of a total distribution shown on a Form 1099-R that is treated as ordinary income

<span id="page-15-17"></span>**W2, W2G, and 1099R Screens** Links on screen **3** to screens **W2**, **W2G**, and **1099R** allow the preparer to enter W-2 income, income from gambling, and income from pensions, annuities, retirement, IRAs, etc. These amounts also flow to line 8, "Other Income," of Form 1041. For details on completing these screens, see "Personal Service Income" and "Gambling Income and Loss" in Chapter 5 of *2016 Drake Tax User's Manual*.

- <span id="page-15-10"></span>**Form 1099- PATR** Enter the distribution amount from Form 1099-PATR, Taxable Distributions Received from Cooperatives, on the **PATR** screen, accessible from the **Income** tab of the **Data Entry Menu**.
- <span id="page-15-9"></span>**Form 1099- OID** Screen **OID**, accessible from the **Income** tab of the **Data Entry Menu**, gives you a place to enter interest income from Form 1099-OID, Original Issue Discounts.
- **State 1099 Screens** Drake Tax includes two state-only 1099 screens — **99M** for miscellaneous income and **99G** for unemployment compensation — to the **States** tab of the **Data Entry Menu**.

#### <span id="page-15-6"></span><span id="page-15-2"></span>**Deductions**

The "Deductions" section of Form 1041comprises lines 10 through 21. Many of the amounts for this section can be entered directly using screen **3**, although some amounts are calculated from data entry on other screens in the program.

#### <span id="page-15-3"></span>**Deduction Allocation**

<span id="page-15-4"></span>Deductions can be directed to one of the income types listed on screen **3** [\(Figure 4 on](#page-16-1)  [page 17](#page-16-1)).

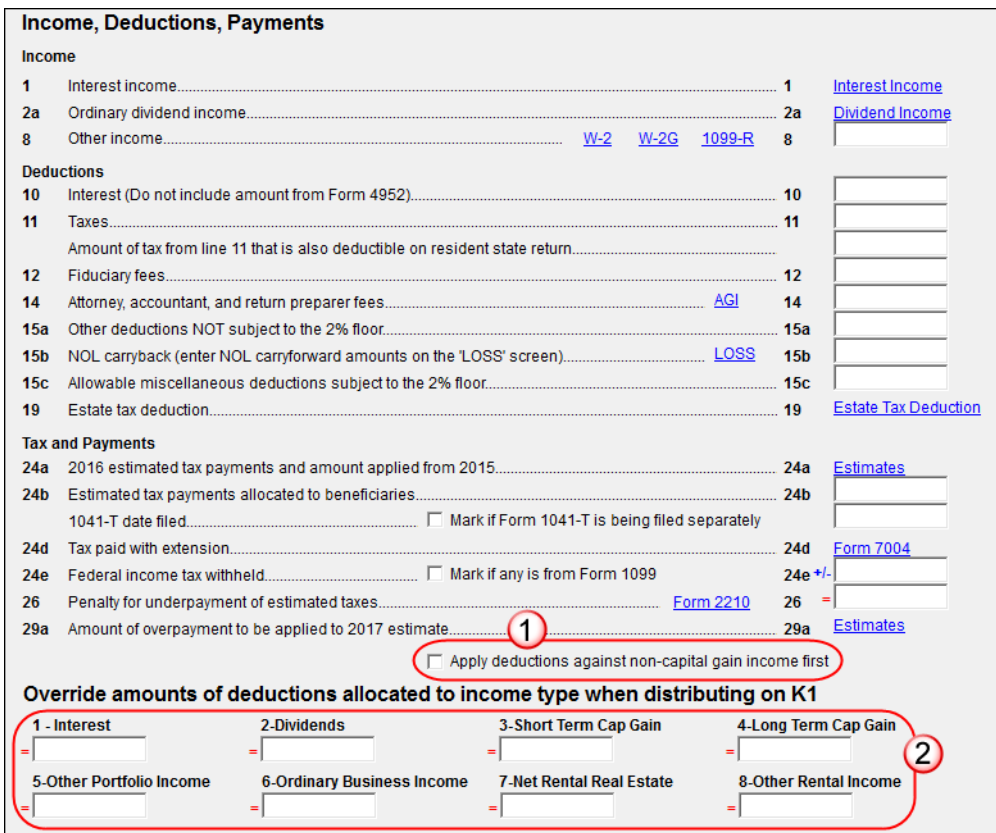

**Figure 4:** Screen **3**, Applying deductions against ordinary income (#1); allocating income type (#2)

<span id="page-16-1"></span>Below line 29a on screen **3** is an **Apply deductions against non-capital gain income first** check box (item #1 of [Figure 4](#page-16-1)). If you mark this box, the deductions entered on lines 10 through 15c of screen **3** will be applied against ordinary income and will preserve the preferential tax rate so that the beneficiaries receive maximum capital gain treatment. For more information, see the field help for this check box, or the IRS instructions.

The **Override amount of deductions...** fields on screen **3** (item #2 in [Figure 4\)](#page-16-1) allow you to allocate expenses to certain income types rather than allowing the program to allocate the expenses according to character of the income. The total for these boxes should be no more than the total of all deductions on line 16 of the calculated form.

#### <span id="page-16-0"></span>**Interest Deductions**

<span id="page-16-3"></span><span id="page-16-2"></span>Use screen **3** to enter interest amounts for line 10 ("Interest") of Form 1041. See the field-level help for line 10, click **Screen Help** on screen **4952**, consult IRS instructions, or see Pub. 550, Investment Income and Expenses, for the types of interest to include on line 10.

*Screen Code: 4952* Form 4952, Investment Interest Expense Deduction, may be required if the estate or trust wishes to claim a deduction for investment interest expense; see Form 4952 instructions for exceptions. Form 4952 is used for figuring the amount of investment interest expense that can be deducted for the current year, and the amount that can be carried forward to future years. In Drake, use screen **4952**, accessible from the **Assets/ Sales** tab, to complete this form.

NOTE The amount of interest entered on line 10 of screen **3** should *not* include the amount from Form 4952.

#### <span id="page-17-13"></span><span id="page-17-7"></span><span id="page-17-0"></span>**Taxes**

Use screen **3** to enter data for line 11 ("Taxes") of Form 1041. The amount entered here should include any deductible taxes paid or incurred during the tax year that are not deductible elsewhere on Form 1041. See the IRS instruction for the types of taxes that are deductible.

#### <span id="page-17-9"></span><span id="page-17-1"></span>**Fiduciary Fees**

<span id="page-17-11"></span><span id="page-17-10"></span>Enter fiduciary fees on line 12 of screen **3**. The amount entered here should include any fees the estate or trust paid or incurred to the fiduciary for administering the estate or trust.

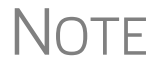

<span id="page-17-6"></span>NOTE Fiduciary fees deducted on Form 706, Estate (and Generation-Skipping Transfer) Tax Return, cannot be deducted on Form 1041.

#### <span id="page-17-2"></span>**Charitable Deductions (Schedule A)**

<span id="page-17-12"></span>The amount for line 13 ("Charitable deduction") flows from Schedule A, line 7. Use the top section of screen **4** to complete fields for Schedule A.

The calculation for Schedule A flows to line 13 when the return is generated. Entries are also shown in the "Schedule A" section on page 2 of the 1041 return. The Worksheet for Tax-Exempt Income ("Wks TAXEX" in View mode) also displays the calculations for charitable contributions allocated to tax-exempt income.

<span id="page-17-14"></span><span id="page-17-4"></span>For more on the Worksheet for Tax-Exempt Income, see ["TAXEX Worksheet" on](#page-29-2)  [page 30](#page-29-2).

#### <span id="page-17-8"></span><span id="page-17-5"></span><span id="page-17-3"></span>**Attorney, Accountant, and Return Preparer Fees**

Use screen **3** to enter data for line 14 ("Attorney, accountant, and return preparer fees") of Form 1041. The amount entered here should include any attorney, accountant, and return preparer fees that were paid or incurred by the estate or trust.

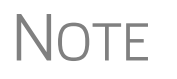

Attorney, accountant, and return preparer fees deducted on Form 706,<br>
Estate (and Generation-Skipping Transfer) Tax Return, cannot be deducted on Form 1041.

#### <span id="page-18-0"></span>**Other Deductions**

Use screen **3** to enter data for lines 15a, 15b, and 15c of Form 1041 [\(Figure 5](#page-18-2)).

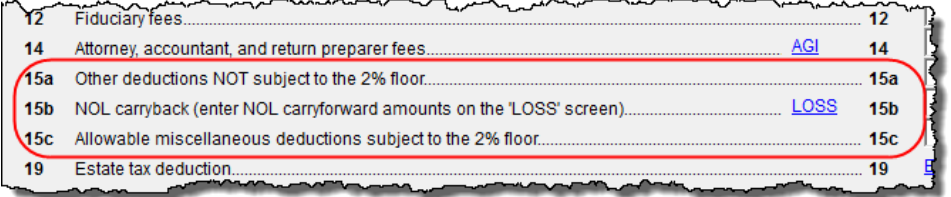

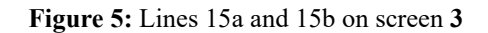

<span id="page-18-2"></span>Note that line 15a is for other deductions not subject to the 2% floor, while line 15c is for allowable miscellaneous itemized deductions that are subject to the 2% floor.

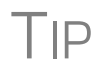

To override calculated amounts for lines 10, 12, 13, 14, 15a, and 15c, use the **WK\_TAXEX - Worksheet for Tax Exempt Income** section at the bottom of screen **5**.

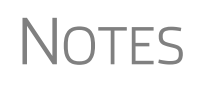

The **LOSS** link, shown in [Figure 5](#page-18-2), takes you directly to the **LOSS** screen, where NOL carryforwards can be recorded.

<span id="page-18-3"></span>For examples of deductions that can be reported on lines 15a and 15c, see the IRS instructions for Form 1041.

#### <span id="page-18-1"></span>**Income Distribution Deduction**

culated correctly.

<span id="page-18-5"></span>Income distribution deduction information flows from entries made elsewhere in the program. This section covers Schedule B ("Income Distribution Deduction") and Schedule K-1 of Form 1041.

<span id="page-18-6"></span><span id="page-18-4"></span>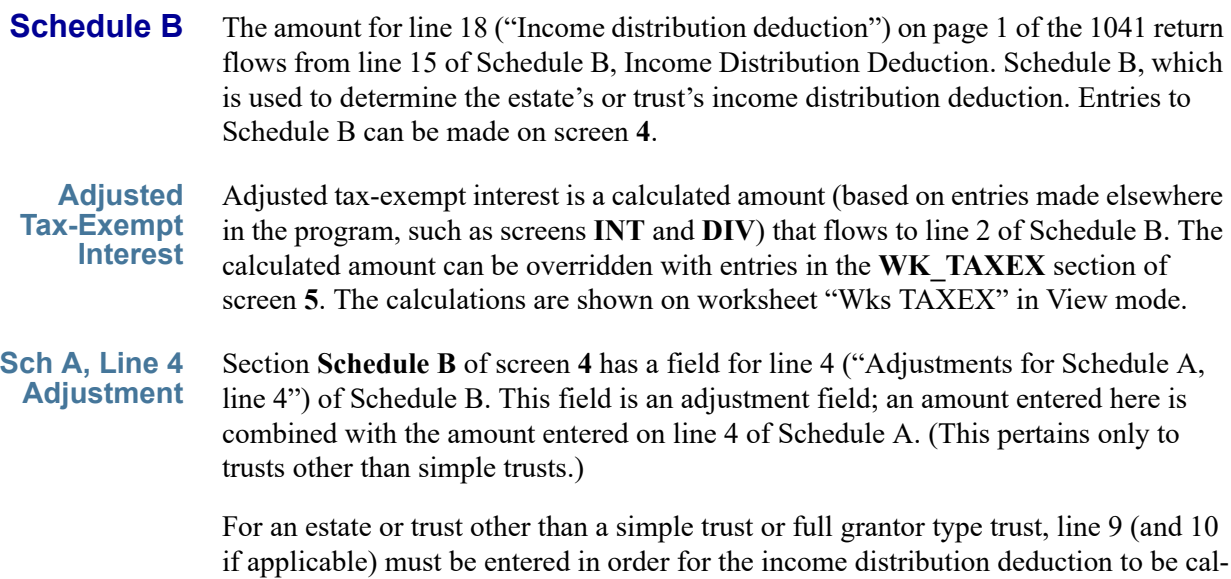

#### **Total Distributions** Line 11 ("Total distributions") of Schedule B is calculated automatically by the program when the return is generated. If the calculated amount is greater than the amount on line 8, and your client is filing for a complex trust that has previously accumulated income, Schedule J (Accumulation Distribution for Certain Complex Trusts) may be required. Use screen **J**, accessible from the **Other Forms** tab, to complete Schedule J in Drake Tax.

#### <span id="page-19-7"></span><span id="page-19-6"></span><span id="page-19-3"></span><span id="page-19-0"></span>**Schedule K-1** Schedule K-1 (Form 1041) is used to report a beneficiary's share of income, deductions, and credits from either a trust or a decedent's estate. In Drake Tax, many of the amounts generated on Schedule K-1 flow from elsewhere in the program. Use the override fields on the **K1** screen to override program calculations. All income (the total of lines 1-8, excluding 2b, on the **K1** screens) on all K-1s should agree with line 18 of Form 1041.

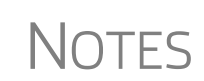

To see the formula used when calculating the amount for Schedule K-1, see worksheet "Wks Sch K-1" in View mode. For general help for the **K1** screen, go to **FAQ** item M, "Help for Schedule K-1." For information on entering income from a pass-through entity as reported on a Schedule K-1, see ["Income from Pass-Through Enti](#page-13-1)[ties \(Schedule K-1\)" on page 14.](#page-13-1)

**Schedule K-1, Part I** Part I of the Schedule K-1 (Information About the Estate or Trust), is completed automatically based on the information entered on screen **1** of Drake Tax. (See ["Estate,](#page-9-1)  [Trust and Fiduciary Information" on page 10](#page-9-1).)

**Schedule K-1, Part II** <span id="page-19-1"></span>The following beneficiary information must be entered directly on screen **K1**:

- **• ID number** Enter the beneficiary's SSN (for individuals). An **EIN or other** drop list is included to indicate if the ID number is an EIN or if this K-1 is for a Form 1042S, Foreign Person's U.S. Source Income Subject to Withholding. (Form 1042S does not require an ID number.)
- **• Rounding Beneficiary** Mark this check box to indicate a rounding beneficiary. That beneficiary will be sorted last on the list of beneficiaries, and will be the one who receives any balancing amount on Schedule K-1 when the return is calculated.
- <span id="page-19-2"></span>**• Name** and **Address** — Separate fields are provided for street address, city, state, and ZIP code. (As with most address fields in Drake Tax, an entry in the ZIP code field automatically fills in the city and state fields.) To use the foreign address fields, enter data in the **Address** and **City** fields, click in the **Foreign ONLY Province/State** field, then enter the name of the foreign province or state, as appropriate. Select the appropriate foreign country from the drop list and then enter the postal code, if appropriate.
- <span id="page-19-5"></span><span id="page-19-4"></span>**Resident State** — Select the resident state from the drop list, if needed.
- **• Percentages** Use the **Fed%** and **State%** fields to indicate the percentage of income, deductions, or credits that the beneficiary received. For instance, to divide the income, deductions, or credits equally among four federal K-1s, enter 25—for 25 percent—in each beneficiary's **Fed%** text box.

<span id="page-20-7"></span><span id="page-20-3"></span>**• Foreign beneficiary** — Mark the **Foreign beneficiary** box to indicate that the beneficiary is a nonresident alien individual, a foreign corporation, or a foreign estate or trust

<span id="page-20-6"></span><span id="page-20-1"></span>The **K1** screen also has check boxes for indicating an **Amended K-1** and a **Final K-1.**

**NOTE** From the K1 screen, press PAGE Down to create additional K-1 schedules.

**Schedule K-1, Part III** Part III, "Beneficiary's Share of Current Year Income, Deductions, Credits, and Other Items," of Schedule K-1 is completed automatically by the program based on information entered elsewhere in the program. Use the corresponding fields on screen **K1** *only* if you want to override program calculations for a particular item. For instance, if you place an entry in the override field of line 2a, "Ordinary dividend," the program accepts this amount (up to the amount in column A of the "Wks Sch K-1" worksheet in View mode); otherwise the program uses the amount calculated on "Wks Sch K-1" worksheet multiplied by the beneficiary's percentage.

<span id="page-20-5"></span><span id="page-20-2"></span>**Flow of Depreciation** To have the applicable amount of depreciation, depletion, and amortization flow to Schedules C, E, or F rather than to line 9 of the beneficiary's Schedule K-1, go to screen **5** and mark the **K1** box that states, **Carry the applicable amount...** (The trust instrument, state law, or federal law should provide guidance.) Note that an estate or trust cannot make an election under section 179 to expense certain tangible property.

<span id="page-20-8"></span><span id="page-20-4"></span>**K-1 Cover Letters** You can select to generate K-1 cover letters with all 1041 returns. From the **Home** window of Drake Tax, go to **Setup > Options > Optional Documents** tab and mark the **Include K-1 letters with returns** check box. The letters will contain the name and title entered on the **PIN** screen of the person who will sign the letters.

> To generate these letters on a per-return basis, clear the check mark at **Setup > Options > Optional Documents** tab, and in each return, follow these steps:

- **1.** Open the **K1L** screen, accessible from the **Miscellaneous** tab, for the return. (This is also the **LTR** screen.)
- **2.** At the bottom of the screen, type in the name and title of the person who will sign the K-1 cover letter. (See NOTES, following.)
- **3.** (optional) To have the *fiduciary's* name and address appear in the letterhead of the K-1 cover letters, from the **Home** window go to **Setup > Communications Editor > Setup > Page Layout** and select **Use letterhead on letters**. The letterhead is derived from information entered on screen **1**.
- **4.** (optional) To have *your firm's* contact information and logo printed in the letterhead of the K-1 cover letters, select **Print firm info/logo** from the **Information on the K-1 coversheet...** drop list at the bottom of the **K1L** screen.
- <span id="page-20-9"></span><span id="page-20-0"></span>**5.** (optional) Select **Don't Print Entity Info** from the **Information on the K-1 coversheet...** drop list at the bottom of the **K1L** screen in order to prevent the fiduciary's or your firm's name and address from appearing in the header of the K-1 letter.

<span id="page-21-5"></span><span id="page-21-2"></span>Once the required signing information has been entered, a K-1 cover letter will be generated for each shareholder receiving a K-1.

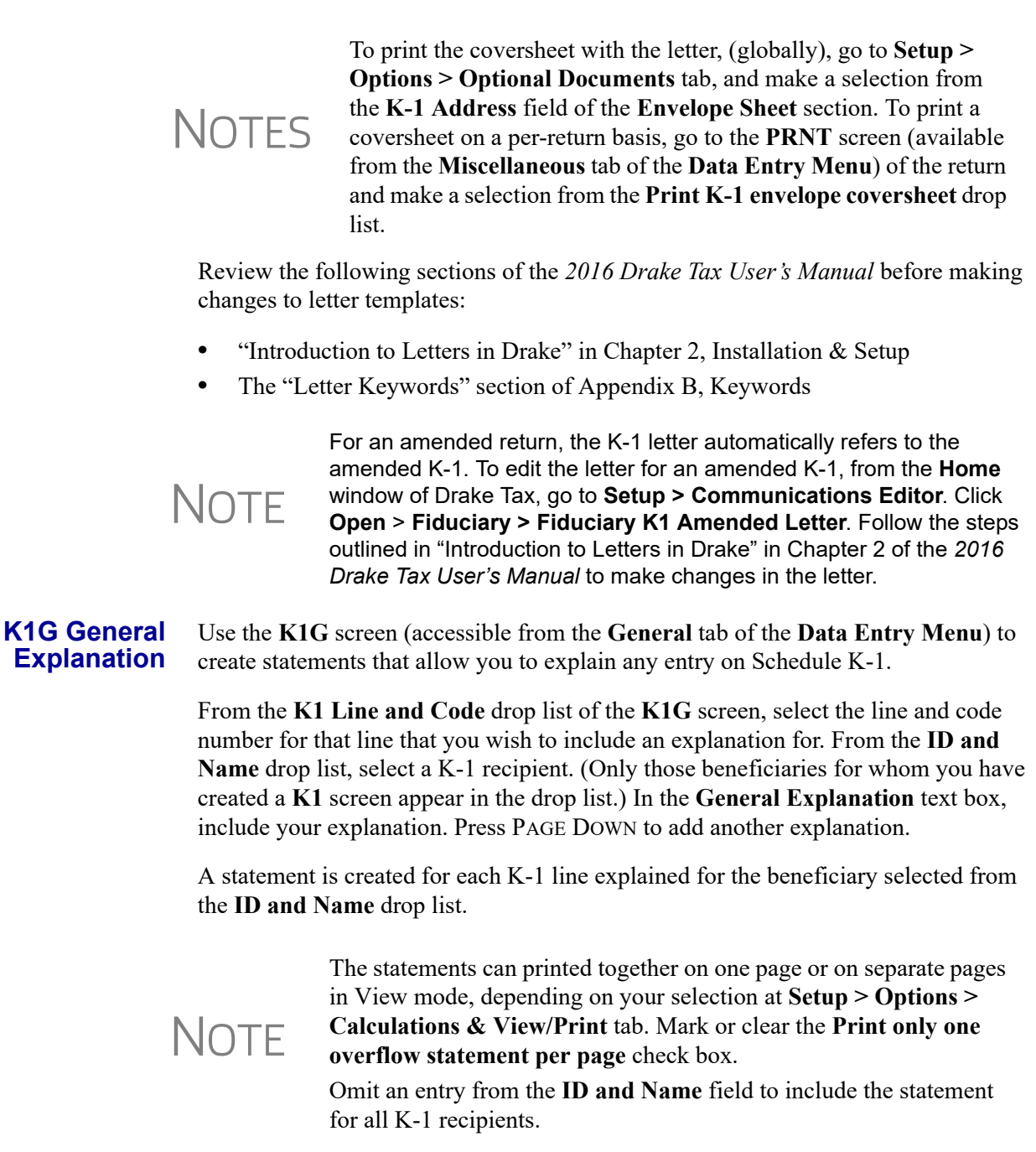

#### <span id="page-21-3"></span><span id="page-21-0"></span>**K-1 Export**

<span id="page-21-4"></span><span id="page-21-1"></span>Take the following steps to export K-1 information from a fiduciary return into the **K1F** screen of a 1040 return:

**1.** Ensure that K-1 data is entered in the fiduciary return and that the 1040 return has been created in Drake Tax. (The **K1F** screen in the 1040 does not have to be created beforehand.)

- **2.** In the fiduciary return, go to View mode.
- **3.** Click **K1 Export** in the View toolbar. If any K-1s are not eligible to be exported, that list appears. Click **Next** to continue; otherwise, the **Export K1s** window is opened, containing a list of K-1s eligible for export.
- **4.** All SSNs in the list are eligible for export. Remove the check mark from the box to the left of any SSNs you do not wish to export.
- **5.** Click **Export**. The K-1 data will be displayed in the 1040 return in the program.

**Greater Export Flexibility** *New for 2016*: An **Additional Entries** tab [\(Figure 6](#page-22-2)) has been added to the K-1 "source" screens (**K1P**, **K1S**, **K1F**) in all packages. This new tab offers 40 more fields for entering and exporting additional K-1 items.

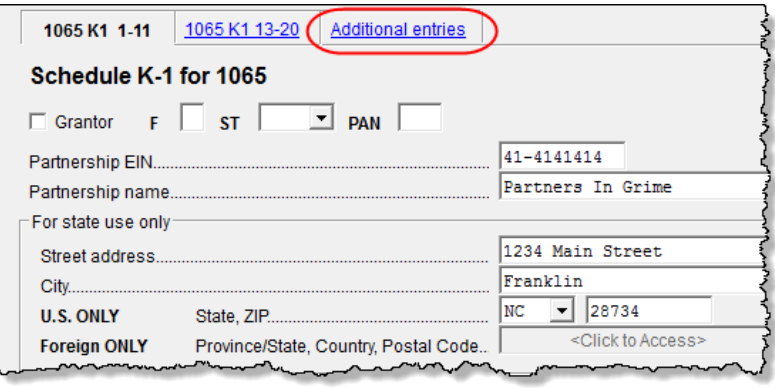

<span id="page-22-5"></span>**Figure 6: Additional entries** tab on the K-1 "source" screen **K1P**

#### <span id="page-22-3"></span><span id="page-22-0"></span>**Estate Tax Deduction**

<span id="page-22-2"></span>If the estate or trust includes income in respect to a decedent (IRD) in its gross income, and such amount was included in the decedent's gross estate for estate tax purposes, the estate or trust is allowed to deduct, in the same tax year, that portion of the estate tax imposed on the decedent's estate that is attributable to the inclusion of the IRD in the decedent's estate.

Use the **Estate Tax Deduction** screen—accessible from the **Other Forms** tab of the **Data Entry Menu** or through the link on line 19 of screen **3**—to enter data for this line. Amounts entered on the **Estate Tax Deduction** screen generate worksheet "Wks Est Tax," with calculations flowing to line 19 ("Estate tax deduction including certain generation-skipping taxes") of Form 1041, and box 10 ("Estate Tax Deduction") of the Schedules K-1.

For details, see the field helps and Screen Help on the **Estate Tax Deduction** screen.

#### <span id="page-22-4"></span><span id="page-22-1"></span>**Exemption**

The amount on line 20 ("Exemption") is an automatic entry, determined by the type of entity filing the return.

<span id="page-22-6"></span>**•** Trusts that must distribute all income are allowed a \$300 exemption. (Other types of trusts receive a \$100 exemption.)

- <span id="page-23-10"></span><span id="page-23-9"></span><span id="page-23-5"></span>**•** Estates receive a \$600 exemption
- **•** Estates and trusts filing their final returns (marked **Final return** in section **F** of screen **1** in Drake) receive no exemption.
- **•** Qualified disability trust are allowed a \$4,050 exemption. (Limits apply.)

#### <span id="page-23-14"></span><span id="page-23-0"></span>**Tax and Payments**

For the "Tax and Payments" section of the Form 1041, the totals come from information entered on screen **3** and elsewhere in the program.

#### <span id="page-23-12"></span><span id="page-23-1"></span>**Tax Computation (Schedule G)**

The "Total Tax" amount on Form 1041 flows from Schedule G calculations. Drake Tax makes these calculations when generating the return; results are shown on line 7 of the "Schedule G" section on Form 1041, page 2, with the total tax flowing to line 23 of page 1.

<span id="page-23-13"></span><span id="page-23-7"></span> Much of the information used to figure the total tax comes from data entered elsewhere in the program (such as for tax credits), but some comes from direct entry in the "Schedule G" section of screen **4**.

<span id="page-23-11"></span><span id="page-23-8"></span>**Lump-Sum Distributions** An amount on line 1b of Schedule G comes from calculations made when data is entered on screen **4972**, accessible from the **Taxes** tab of the **Data Entry Menu**.

#### <span id="page-23-3"></span>Alt Min Tax Schedule I (Form 1041), Alternative Minimum Tax - Estates and Trusts, is used to compute the DNI, income distribution deduction on a minimum tax basis, and the estate's or trust's alternative minimum tax (AMT). In Drake Tax, all Schedule I computations are made automatically. To override any of the calculated amounts, use screen **I**, accessible from the **Other Forms** tab.

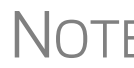

<span id="page-23-6"></span>NOTE No entries are required on screen **I** unless you want to override the amounts that are automatically calculated by Drake Tax.

Schedule I is printed with the return only when needed. To force the program to print Schedule I, go the **PRNT** screen (accessible from the **Miscellaneous** tab) and select **Print Form 1041-I (Schedule I - AMT)** in the **Items to Print** section.

## <span id="page-23-4"></span><span id="page-23-2"></span>**Credits**

To claim a credit other than those appearing on lines 2a through 2d of Schedule G, use the fields on line 2e in the **Schedule G** section of screen **4**. In the first field of line 2e, enter the form number, and in the second field, enter the dollar amount for the credit. Other credits are claimed by entering amount directly onto data entry screens. (Most of these credits are listed on the **Credits** tab of the **Data Entry Menu**.)

#### <span id="page-24-0"></span>**Foreign Tax Credit**

<span id="page-24-6"></span><span id="page-24-5"></span>Line 2a ("Foreign tax credit") of Schedule G is calculated by the program based on information entered on screens **DIV** (Dividends), **INT** (Interest), and **1116** (for Form 1116, Foreign Tax Credit). There is no input field for line 2a on screen **4**.

#### <span id="page-24-8"></span><span id="page-24-1"></span>**General Business Credits**

Use screen **3800** (available from the **Credits** tab) to claim current-year business credits that are not supported by Drake Tax. In **Part III - General Business Credits**, enter the amounts of nonpassive and passive activities of the unsupported credits.

 $\bigcap\bigcap\overline{\mathsf{F}}$  Returns with these current-year credit forms that are not supported by Drake Tax must be paper-filed.

Enter any unused current-year credit being carried back and used in 2015 in the **Amount of Carryback** text box.

#### <span id="page-24-4"></span><span id="page-24-2"></span>**Carrybacks and Carryforwards**

<span id="page-24-7"></span>Use screen **GBC** (available from the **Credits** tab) for reporting general business credit (GBC) and eligible small business credit (ESBC) carrybacks and carryforwards, and to enter passive activity credit carryforwards for Form 8582-CR.

*Screen code: GBC* To use the **GBC** screen:

- **1.** Mark an appropriate check box at the top of screen **GBC**.
- **2.** If appropriate, enter an EIN in the **Activity EIN** field; if that EIN matches one entered on a **K1** screen, the program will match the passive activity carryforward to the current-year credit for Form 8582-CR.
- **3.** Enter the **Activity Name** (required for computing Form 8582-CR worksheets correctly).
- **4.** From the **Description of credit** drop list, select the description of the credit for the amounts being carried forward from prior years or being carried back from a future year. If necessary, enter the **Amount Changed Information** if the amount changed from the original amount of the credit.
- **5.** In the **Year Originated** drop list, select the year the credit was originally generated and the amount of the credit for the year generated.

Press PAGE DOWN to enter the carryforward or carryback amounts of another credit.

For more on using screen **3800**, see "General Business Credits" in Chapter 5 of *2016 Drake Tax User's Manual*.

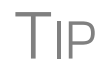

<span id="page-24-3"></span>In the **Amount of Original Credit Previously Used** section of screen **GBC**, type in the amounts of credit carryforward used in a previous years for a true historical record. The program will compute the remaining amount of the credit each year you use Drake Tax; otherwise, only what's left.

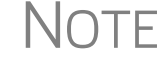

**NOTE** An amount on Form 3800, General Business Credit, may prevent the return from being eligible for e-file.

#### <span id="page-25-7"></span><span id="page-25-0"></span>**Prior-Year Minimum Tax**

**Income Tax**

<span id="page-25-4"></span>Credit for prior-year minimum tax flows from Form 8801, Prior Year Minimum Tax, to line 2c of Schedule G. In Drake Tax, you can fill out prior-year minimum tax information on screen **8801**. The **8801** screen is accessible from the **Credits** tab.

#### <span id="page-25-1"></span>**Bond Credit** Bond credit flows from screen **8912** to line 2d of Schedule G. In Drake, you can fill out bond credit information on screen **8912**. The **8912** screen is accessible from the **Credits** tab.

<span id="page-25-5"></span>**Net Investment** Use screen **8960**, Net Investment Income Tax, to complete Form 8960, Net Investment Income Tax – Individuals, Estates, and Trusts, used to report the 3.8 percent Net Investment Income Tax that applies to individuals, estates and trusts that have certain investment income above certain threshold amounts. Screen **8960** is available from the **Taxes** tab.

## IMPORTANT

Such administrative costs as fiduciary fees, attorney fees, and accountant fees, return preparer fees–used to determine the proper amount of adjusted gross income used in the calculation of net investment income tax–are entered on lines 12 and 14 of screen **3**.You can override the amounts used for the AGI calculations by using the override fields on screen **AGI** (available from the **Other Forms** tab).

<span id="page-25-2"></span>Administrative costs other than fiduciary, attorney, accountant, and return preparer fees should be entered on the line 15a of screen **AGI**.

Most of the fields on screen **8960** are override fields: entries in the fields override system calculations.

<span id="page-25-11"></span><span id="page-25-8"></span>**Recapture Taxes** If the estate or trust disposed of investment credit property or changed its use before the end of its useful life or recovery period, fill out Form 4255, Recapture of Investment Credit (screen **4255**, available from the **Assets/Sales** tab) and figure the recapture allocable to the estate or trust. When the return is generated, the amount flows from the **4255** screen to line 5 of Schedule G.

> <span id="page-25-3"></span>If the estate or trust disposed of property (or there was a reduction in the qualified basis of the property) on which the low-income housing credit was figured, fill out Form 8611, Recapture of Low-Income Housing Credit. There is no screen in Drake Tax for Form 8611. A blank copy is available from **Tools > Blank Forms**. Once the amount of recapture credit has been figured using this form, enter that amount in the corresponding field of line 5 in the **Schedule G** section of screen **4**.

#### <span id="page-25-10"></span><span id="page-25-9"></span>**Household Employment**

<span id="page-25-6"></span>Household employment taxes are reported on Schedule H (screen **H** in Drake Tax, accessible from the **Taxes** tab). When the return is calculated, the total flows to line 6 of the Schedule G.

#### **Line 7 Computation** If an obligation arising from the disposition of real property to which section 453A or section 453(l) applies is outstanding at the close of the year, the estate or trust must include the interest due under section 453(l) or section 453A(c) in the amount to be calculated for line 7 of Schedule G, Form 1041. A statement showing the computation is also required.

<span id="page-26-7"></span>From line 7 of the **Schedule G** section of screen **4**, click the **Required STM** link to open the **SCH** (**Unformatted Statement**) screen ([Figure 7\)](#page-26-2). (If you have entered other statements, an **Existing Forms** list is opened. Double-click the **New Record** line to open a new statement window.)

From the **Type of attachment/statement number and title** drop list, select "021 - 1041 Sch G Ln 7, deferred tax." In the large text pane, show your computations for the amount you entered on line 7 of screen **4**.

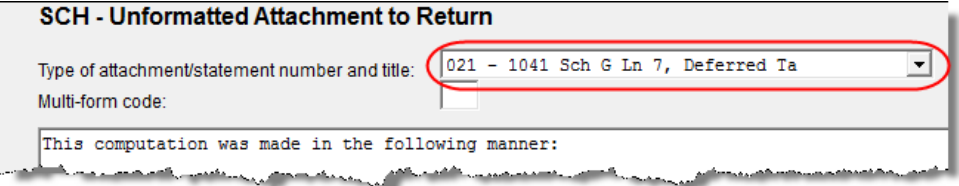

**Figure 7:** From the **SCH** screen, select "021" from the drop list and show your computation in the text box

<span id="page-26-6"></span><span id="page-26-2"></span>For more information, see the IRS instructions for Form 1041.

#### <span id="page-26-0"></span>**Payments**

Generally, an estate or trust must pay estimated income tax if it expects to owe \$1,000 or more in tax, and expects the withholdings and credits to be less than the smaller of:

- **•** 90% of the tax shown on the current-year return
- **•** 100% of the tax shown on the prior-year return

 $\bigcap \bigcap F$  Estates are not required to pay estimated tax within the first two years of creation.

#### <span id="page-26-4"></span><span id="page-26-1"></span>**Estimated Payments and Amount Applied from Prior Year**

Pay quarterly and total amounts on the **ES** screen, accessible from the **Taxes** tab.

- <span id="page-26-3"></span>**• Estimated Taxes** — Enter the estimated taxes due for 2017 on the right side of the screen in the fields of the **Estimate amount** column. From the **ES Code** drop list, choose how you want payment vouchers to be printed with the return. (Press F1 to view the full code descriptions.)
- <span id="page-26-5"></span>**• Overpayment of Taxes** — For overpayment of taxes, make a selection from the **OP Code** drop list and enter the amount of the overpayments in the applicable text boxes on the right side of the screen. (Press F1 to view the full code descriptions.)

*Do not* include on Form 1041 any estimated tax paid by an individual before death. Instead, include the payments on the decedent's final income tax return.

## **NOTES**

For details on using the enhanced **ES** screen for filing federal estimated taxes, and on e-filing and paying state estimated taxes, see "Estimated Taxes," beginning on page 228 of the *2016 Drake Tax User's Manual*.

See Form 1041 instructions for more information on estimated taxes.

Three other features on the Estimated Taxes (**ES**) screen:

- **•** The program automatically generates federal estimated tax payment vouchers when they are required—for instance, when the taxpayer has a balance due of \$1,000 or more—unless you choose to not generate the vouchers.
- **•** If you are not filing four quarterly vouchers—for instance, if filing too late to pay first quarter payment—the program adds the amount of the missed payment to the next available voucher. Enter "0" in the **Estimate amt** voucher field for quarter the payment was not be made.
- **•** An **Increase/Decrease calculated estimates by...** text box on the **ES** screen allows you to adjust the total estimated taxes due.

#### <span id="page-27-2"></span>**Estimated Payments Allocated to Beneficiaries**

**Other** 

**Features of ES Screen**

> <span id="page-27-6"></span><span id="page-27-0"></span>Form 1041-T, Allocation of Estimated Tax Payments to Beneficiaries, is used to elect, under section 643(g), to have all or part of an estate or trust's estimated tax payments (but not income tax withheld) treated as having been made by the beneficiary or beneficiaries.

> <span id="page-27-4"></span>To enter estimated tax payments that are allocated to the beneficiaries and to generate Form 1041-T, Allocation of Estimated Tax Payments to Beneficiaries, open screen **3** and go to line 24b. Enter in this field any of the estimated tax paid on Form 1041-ES that is allocated to the beneficiaries. This amount flows to line 10 of Schedule B (line 9 for simple trusts), Schedule K-1, and to Form 1041-T if the **K1** screens contain data.

> > <span id="page-27-1"></span>**•** If an amount is entered in field on line 24b of screen **3**, a filing date is required. Form 1041-T must be filed within 65 days of the end of the tax year or the election is invalid.

NOTES.

- **•** A 1041 return with an amount on line 24b of screen **3** may not be efiled.
- <span id="page-27-5"></span>**•** The election to allocate estimates to beneficiaries can be made only by a trust, or in the final year of an estate.

#### <span id="page-27-7"></span><span id="page-27-3"></span>**Tax Paid with Extension** If Form 7004 was filed previously and Form 1041 is now being filed, use screen **EXT** (available from the **Other Forms** tab of the **Data Entry Menu**) and mark the **Extension was previously filed...** check box, enter the amount of tax paid with the extension, and the date the tax was paid with the Form 7004.

For more information on filing Form 7004, see ["Filing an Extension" on page 43.](#page-42-0)

<span id="page-28-5"></span>**Federal Income Tax Withheld** Federal income tax withheld reported on screens **8949, 1099**, **INT**, **DIV**, **W2**, **W2G**, **K1P**, **K1F** and **K1S** flows to line 24e of Form 1041 automatically. This includes any federal income tax withheld (and not repaid) by:

- **•** An employer on wages and salaries of a decedent received by the estate
- **•** A payer of certain gambling winnings (such as state lottery winnings)
- **•** A payer of distributions from pensions, annuities, retirement, or profit-sharing plans, IRAs, insurance contracts, etc., received by a decedent's estate or trust

Any amount entered on screen **3**, line 24e ("Federal income tax withheld") adjusts the calculated amount. Select the **Mark if any is from Form 1099** check box if any federal income tax withheld and entered on this line is from Form 1099. This box will automatically be marked if federal tax withholdings are entered on screen **INT**, **DIV** or **1099R**.

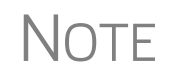

Except for backup withholding, withheld income tax may not be<br>
passed through to beneficiaries on either Schedule K-1 or Form<br>
1944 T 1041-T.

#### **Other Payments (Forms 2439 and 4136)**

Lines 24f and 24g of Form 1041 are used to report other payments from Form 2439 (Notice to Shareholder of Undistributed Long-Term Capital Gains) and the refundable credit from Form 4136 (Credit for Federal Tax Paid on Fuels), respectively.

For Form 2439, complete screen **2439**; the calculated amount flows from that screen to line 24f of Form 1041. Screen **2439** is accessible from the **Assets/Sales** tab of the **Data Entry Menu**.

The line 24g amount comes from calculations of the fuel tax credit from Form 4136, Credit for Federal Tax Paid on Fuels. Use screen **4136** (accessible from the **Credits** tab) to complete Form 4136; the calculated credit flows to line 24g of Form 1041.

<span id="page-28-6"></span>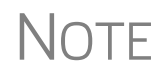

<span id="page-28-4"></span><span id="page-28-3"></span>Screen **4136** consists of two screens. The first screen covers lines 1 through 8f, and the second screen covers lines 9 through 16b. To access the second screen from the first, press PAGE DOWN.

#### <span id="page-28-1"></span><span id="page-28-0"></span>**Estimated Tax Penalty**

<span id="page-28-2"></span>Form 2210, Underpayment of Estimated Tax by Individuals, Estates, and Trusts, is used to determine whether a penalty is owed for underpaying estimated tax, and to determine the amount of the penalty. In Drake Tax, use screen **2210** (accessible from the **Taxes** tab or the **2210** link on screen **3**) to complete Form 2210. When the return is generated, the calculation from screen **2210** flows to Form 1041, line 26 ("Estimated tax penalty").

If screen **2210** is not used, a tax penalty amount can be directly entered on line 26 of screen **3**. If you do use screen **2210**, an entry on screen **3** is not necessary. If you use the **2210** screen *and* enter a number on line 26 of screen **3**, the program overrides the calculated amount from screen **2210** and used the screen **3** entry on line 26 of the form.

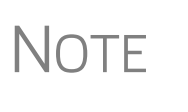

To calculate the tax penalty, the program uses the amount of tax paid from the previous year. If the return was not updated from last year, you must manually enter the amount of tax paid. To do so, go to screen **1** and complete the **2210 Information** section on the lower right side of the screen.

For details on using the enhanced **ES** screen for filing federal estimated taxes, and on e-filing and paying state estimated taxes, see "Estimated Taxes" in Chapter 5 of the *2016 Drake Tax User's Manual*.

## <span id="page-29-0"></span>**Other Information**

To complete the "Other Information" section on page 2 of Form 1041, use the **Yes/No** check boxes and other fields provided on screen **5**. The following sections provide additional information on completing this part of Form 1041.

#### <span id="page-29-1"></span>**Tax-Exempt Income**

<span id="page-29-5"></span><span id="page-29-4"></span>If the estate or trust received tax-exempt income, the total is calculated from amounts entered on other screens for tax-exempt income — for instance, on line 8 of **INT** screen or line 10 of the **DIV** screen. The "Yes" column in the "Other Information" section of page 2 of Form 1041 is marked and the amount appears on line 1 (as noted in [Figure 8\)](#page-29-3):

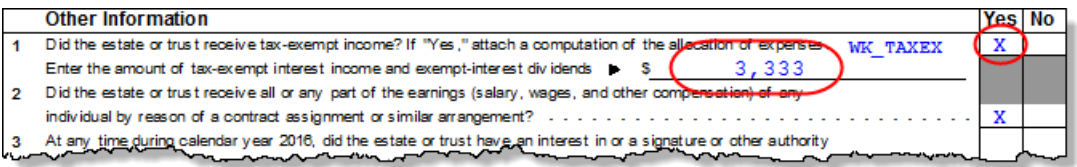

<span id="page-29-3"></span>**Figure 8:** Notation on line 1 of the "Other Information" section that tax-exempt interest and/or dividends were received and shows the amount

If the estate received tax-exempt income *not* included in interest or dividends as reported on the **INT** and **DIV** screens, enter that amount at the top of screen **5**. Such tax-exempt income might include, for example:

- **•** Certain death benefits (section 101)
- **•** Compensation for injuries or sickness (section 104)
- <span id="page-29-6"></span>**•** Income from discharge of indebtedness in a title 11 case (section 108)

<span id="page-29-2"></span>**TAXEX Worksheet** If tax-exempt interest and certain deductions are present in the return, the program produces a Worksheet for Tax-Exempt Income (Wks TAXEX). The worksheet consists of four statements:

- **•** Part I: Tax-Exempt Ratios
- **•** Part II: Allocation of Tax-Exempt Income
- Part II: Schedule B, Line 12 Computation
- Part IV: Schedule B, Line 2 Computation

The amounts and other information on this worksheet are calculated by the program; however, you can override certain lines on the worksheet as needed. To do so, use the **WK\_TAXEX - Worksheet for Tax Exempt Income** section at the bottom of screen **5.** These fields allow you to override program calculations for charitable contributions, fiduciary, attorney, accounting, and preparer fees, other administrative fees, and other deductions allocable to tax-exempt income.

**Tax-Exempt Income** Line 12 of Schedule B on screen **4** is an override field. The software does the calculation for this line on Schedule B—the amount of tax-exempt income on line 11, "Total distributions"—without an entry here, but there might come a time when you wish to override the calculated amount. You can make that override on line 12.

#### <span id="page-30-0"></span>**Foreign Bank Information**

<span id="page-30-4"></span>If the estate or trust had an interest in or signature over a bank, securities, or other financial account in a foreign country, click the **Yes** check box on line 3 of screen **5** and make the appropriate selections from the foreign country drop lists.

If that interest exceeded certain thresholds, the Bank Secrecy Act may require the estate or trust to report to e-file a Report of Foreign Bank and Financial Accounts (FBAR) annually. For help on understanding which estates and trusts must file a FBAR, click the **Who Must File** link on line 3 of screen **5**. (An Internet connection is required.)

<span id="page-30-2"></span>To complete FinCEN Form 114 in Drake Tax, go to screens **FRGN** and **114** (accessible from the new **Foreign** tab of the **Data Entry Menu**). To file the form, click the **BSA E-Filing System** link to the Financial Crimes Enforcement Network's website near the top of screen **114**.

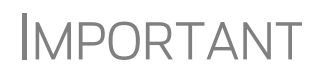

**IMPORTANT** Allow yourself time to read and understand all the infor-<br>**IMPORTANT** mation available on the BSA website and to register as a BSA e-filer.

#### <span id="page-30-5"></span><span id="page-30-1"></span>**Seller-Provided Financing**

<span id="page-30-3"></span>If the estate or trust is claiming an interest deduction for qualified residence interest paid on seller-provided financing, the IRS requires an attachment with the name, address, and taxpayer ID of the seller. To enter this information, click the **Paid** link on line **5** of screen **5** to open the **Qualified Residence Interest Paid on Seller-financed Mortgage** screen. This screen accepts information for up to three sellers. Entering information on this screen generates an indicator in the "Yes" column on line 5 in the "Other Information" section on page 2 of Form 1041 and generates a statement containing information on the sellers.

If the estate or trust *received* seller-financed mortgage interest, go to the **INT** screen, at the top of the screen mark the **Seller-financed mortgage** check box, then complete the **Payer's Information** section.

<span id="page-31-6"></span><span id="page-31-5"></span>To enter information on an installment sale, click the **6252** link from line 5 of screen **5**.

#### <span id="page-31-9"></span><span id="page-31-0"></span>**Estate Open Two+ Years**

Mark box 8 on screen **5** if the decedent's estate has been open for more than two years. The IRS requires a separate explanation for the delay in closing the estate. To create this explanation in the program, go to the **SCH** screen, select **R** from the **Type of attachment** drop list, enter the explanation in the large text box on that screen, and enter a title at the bottom of the screen. A statement entitled "REG\_NOTE" is generated in View mode.

#### <span id="page-31-1"></span>**Elections**

<span id="page-31-8"></span>The **ELEC** screen allows the preparer to make various "elections" from the IRS code. If you mark a box on this screen, go to the **SCH** screen to produce a statement for the election. From the **Type of attachment** drop list on the **SCH** screen, select **E - Election Explanation**, as shown in [Figure 9.](#page-31-3) Enter an explanation for the election in the text box. At the bottom of the screen, enter a title for the statement if you wish.

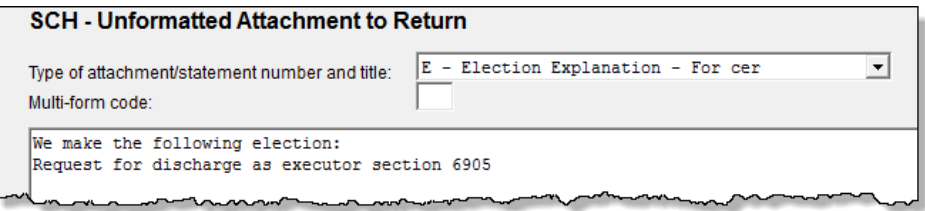

<span id="page-31-11"></span>**Figure 9:** Completing election statement on **SCH** screen

<span id="page-31-3"></span>The program produces a Preparer Note (listed as "Election" in View/Print mode) noting the election selected [\(Figure 10\)](#page-31-4).

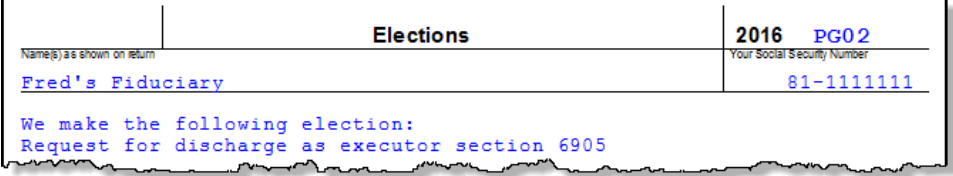

**Figure 10:** The election explanation appears as an "Election" statement

<span id="page-31-10"></span><span id="page-31-4"></span>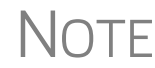

NOTE Making these elections and completing these statements does not change the calculation of the return.

#### <span id="page-31-2"></span>**Safe Harbor Elections**

<span id="page-31-7"></span>Among the choices you can make from the **ELEC** screen:

- **•** Sec. 1.263(a) 1(f) de minimis safe harbor election
- **•** Sec. 1.263(a) 3(n) Election

Election statements are generated with the return [\(Figure 11](#page-32-1)).

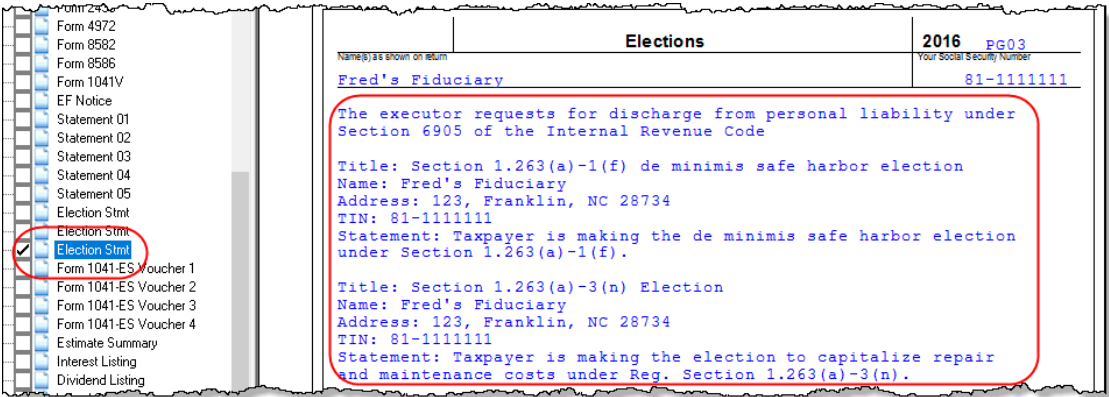

**Figure 11:** Election statements generated with **ELEC** screen selection

<span id="page-32-1"></span>The Sec. 1.263(a) - 3(h) election can be made from either the **ELEC** screen or the **4562** screen. An election statement will be produced and the building description as entered in the **Description** field will be included in the election statement.

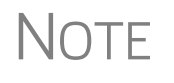

<span id="page-32-2"></span>This Safe Harbor election covers buildings only. See IRS Reg. section 1.263(a)-3(h), IRB 2013-43, Rev. Proc. 2014-16, and Rev. Proc. 2015- 14 for guidance.

## <span id="page-32-0"></span>**The PDF Attachment Process**

<span id="page-32-3"></span>Binary, or PDF, files can be attached to certain tax forms in the Fiduciary package. All such documents are attached through use of the **PDF Attachments** screen, accessible from the **Electronic Filing and Banking** section on the **General** tab of the **Data Entry Menu**.

Three main steps are involved in the PDF attachment process in Drake:

- **1.** Creating a PDF document to be attached
- **2.** Informing the program that a PDF document will be sent with the return
- **3.** Attaching the PDF document for e-file

These steps are described in the following sections.

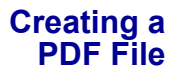

To create a PDF file:

**1.** Scan the document to be attached to the return.

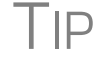

 $T$  $\Box$  It's a good idea to use the scanning feature of Drake Documents (formerly known as the DDM) for this step.

**Adding PDF Documents in Drake Tax** **2.** Save the document to your client's Drake Documents file, your computer's desktop, or anywhere you can readily find it.

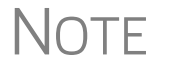

Many types of documents (for instance, documents created in Microsoft<br>Word) can be printed or "saved" as PDF documents if you have a PDF printer (such as Adobe Reader) installed.

To indicate in the software that a PDF document will be sent with the return:

**1.** Open the return in Drake. From the **Data Entry Menu**, click **PDF Attachments**, accessible from the **Electronic Filing** section of the **General** tab (or type PDF in the selector field and press ENTER) (Figure 12).

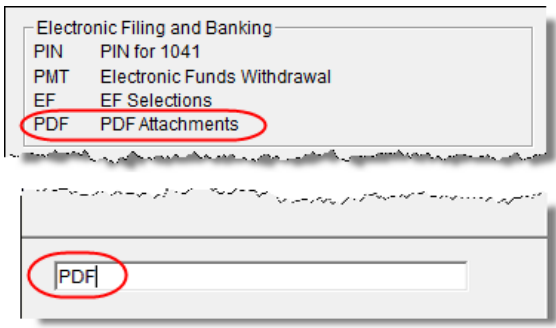

**Figure 12:** Select **PDF Attachments**, or type PDF into the selector field and press ENTER

**2.** Fill out the columns on the **PDF Attachments** screen. See Table 1 for examples.

**Table 1: PDF Attachment Window** Columns

| <b>Name of Column</b>                                                                                          | <b>Description</b>                                                                                    | <b>Examples</b>                                           |
|----------------------------------------------------------------------------------------------------|----------------------------------------------------------------------------------------------------|-----------------------------------------------------------|
| <b>Reference Source</b><br>(This field is for your<br>records only; it is not<br>transmitted with the<br>PDF.) | Name or number of regulation,<br>publication, or form instruction that<br>makes attachments necessary | $-$ IRS Pub xxx-1.4<br>- Form Instructions for 1041       |
| <b>Description</b>                                                                                             | Description of form or document to<br>be attached                                                     | - Title of house on Oak Street<br>- Appraisal of Lot 1234 |
| File name                                                                                                    | Distinctive, easily recognizable file<br>name, followed by ".pdf"                                     | - TitleHouseOakSt.pdf<br>- AppraisalLot1234.pdf           |

**3.** Exit the **PDF Attachments** window.

Because you've indicated that a PDF document is attached, the program generates an EF Message regarding the attachment when the return is calculated.

**Attaching Documents to the Return** 

To attach a PDF file to a return:

**1.** From the return, click **View**. If anything was entered in the **PDF Attachments** window (see "Adding PDF Documents in Drake Tax," above), there will be two PDF–related items in the **View/Print** window:

- **•** An EF Message alert (item #1 in Figure 13)
- **•** An **Attach PDF** button on the toolbar (item #2 in Figure 13)

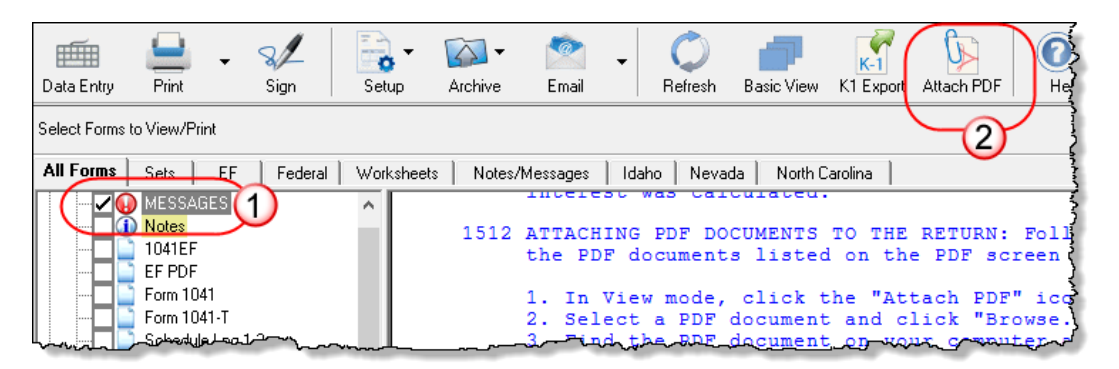

**Figure 13:** The **MESSAGES** file (1) and the **Attach PDF** button (2)

- **2.** Click the MESSAGES file to view EF Messages, including information on how to attach the required documents to the return.
- **3.** Click the **Attach PDF** button. The **EF PDF Attachments** window displays the information entered on the **PDF Attachments** screen in data entry. A red **X** means the document has not yet been attached; a green check mark indicates an attached document ([Figure](#page-34-0) 14).

| Drake 2016 - EF PDF Attachments                                       |                    |                                                                                                    | × |
|-----------------------------------------------------------------------|--------------------|----------------------------------------------------------------------------------------------------|---|
| <b>Required PDF Attachments</b><br>are missing the required PDF File. |                    | The list below contains PDF Attachments that are required for electronic filing. Select an item from the list and click<br>"Browse" to locate the associated PDF file. Items with a green check mark already have the PDF file. Items with a red 'X" |   |
| Reference                                                             | Description        | Required PDF FileName                                                                                                    |   |
| <b>IRS</b> Instructions                                               | Form XYZ           | FORMXYZ.PDF                                                                                                    |   |
| 1041 publication                                                      | Mortgage documents | SMITHMORTGAGE.PDF                                                                                                    |   |
|                                                                       |                    |                                                                                                    |   |
|                                                                       |                    |                                                                                                    |   |
|                                                                       |                    |                                                                                                    |   |
|                                                                       |                    |                                                                                                    |   |
|                                                                       |                    |                                                                                                    |   |
|                                                                       |                    |                                                                                                    |   |
| View<br>Delete                                                        |                    | Exit<br><b>Browse</b>                                                                                                    |   |

**Figure 14:** The **EF PDF Attachments** window

- <span id="page-34-0"></span>**4.** Click the row of a document to attach.
- **5.** Click **Browse** to search for to the proper folder, select the PDF file to attach, and click **Open** (or double-click the file name).

Repeat for all documents with a red **X**. When all documents have been attached to a completed return (and show a green check mark), recalculate the return. If all EF Messages have been resolved, the return is ready to be e-filed.

#### <span id="page-35-0"></span>**Form 3115, Application for Change in Accounting Method**

<span id="page-35-2"></span>Form 3115, Application for Change in Accounting Method, is an application to the IRS to change either an entity's overall accounting method or the accounting treatment of any material item.

<span id="page-35-3"></span>Drake Tax customers can fill out and e-file Forms 3115 and related schedules and attachments for trust and estate returns.

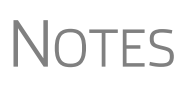

<span id="page-35-5"></span><span id="page-35-4"></span>Form 3115 is eligible for e-file, although, in some instances, Form 3115 must still be paper-filed. See IRS instructions for details.

Applicants filing Form 3115 should refer to Rev Proc. 2015-13 for general automatic change procedures, and to Rev Proc. 2015-14 for a list of automatic changes to which the automatic change procedures in Rev. Proc. 2015-13 apply.

#### <span id="page-35-1"></span>**Accessing Screens for Changing Accounting Method**

Several screens may be required to complete Form 3115. These screens are accessible from the **Change in Accounting Method** box, located under the **Other Forms** tab of the **Data Entry Menu** (Figure 15).

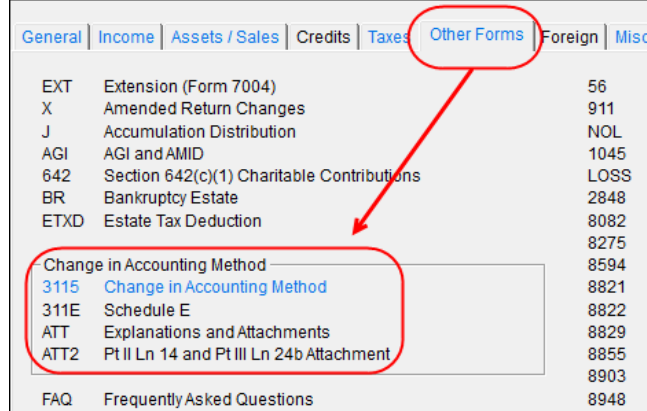

**Figure 15:** Screens for Form 3115, Application for Change in Accounting Method

The screens accessible from the **Change in Accounting Method** section include:

- **•** Screen **3115** (**Change in Accounting Method**) Used to access fields for Form 3115, including Schedules A through D
- **•** Screen **311E** (**Schedule E**) Used to request a change in depreciation or amortization methods
- **•** Screen **ATT** (**Explanations and Attachments**) Used to create and view certain attachments to be generated by the software
- **•** Screen **ATT2** (**Pt II Ln 14 & Pt III Ln 24b Attachment**) Used to complete certain parts of Form 3115 that require specific attachments

**Multi-form Codes** All **3115** and related screens contain a **Multi-form code** text box (shown in Figure 16) that allows you to link a screen or attachment to a particular Form 3115.

> <span id="page-36-3"></span>If submitting more than one Form 3115, assign a multi-form code to each new application you create in Drake Tax. The first should be "1," the second "2," and so on. When using other screens, such as the **311E** or **ATT** screens, you can use those numbers to indicate which instance of Form 3115 the **311E** or **ATT** screen should be associated with.

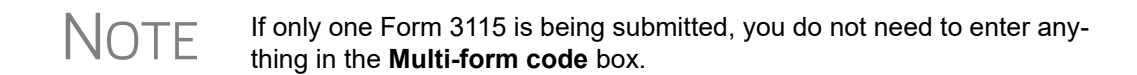

#### <span id="page-36-0"></span>**Form 3115 Screens**

When you open the **3115** screen from the **Data Entry Menu**, the program displays the first of six **3115** screens. These six screens are:

- Parts I (Form 3115, Application for Change)
- **• Parts II** (Parts II, Information for All Requests)
- **• Parts III, IV** (Form 3115, Parts III and IV)
- **• A, B, C** (Schedules A, B, and C)
- **• D I, II** (Schedule D, Parts I and II)
- **• D III** (Schedule D, Part III)

As shown in Figure 16, you can access these **3115** screens by clicking a link at the top of any other **3115** screen.

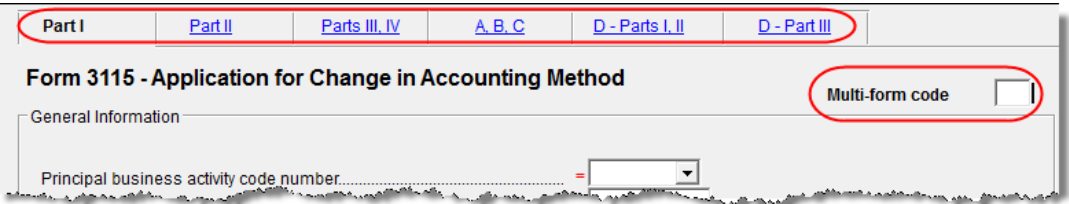

**Figure 16:** Tab links on **3115** screen

#### <span id="page-36-2"></span><span id="page-36-1"></span>**Other Screens**

Drake Tax provides numerous screens that are not always needed for completing Form 1041. These screens are accessible through the **Assets/Sales** tab, the **Credits** tab, the **Taxes** tab, and the **Other Forms** tab. Most of them work in the 1041 program just as they do in the 1040 program. Information on these screens and forms is available in the *2016 Drake Tax User's Manual*.

The following sections provide further information on these screens.

#### <span id="page-37-0"></span>**Assets/Sales**

Most screens accessible from the **Assets/Sales** tab are similar to those in the 1040 package.

**Available Assets/Sales Screens**

Many of the **Assets/Sales** screens have been covered elsewhere in this manual. Listed in [Table 2](#page-37-2) are those that are available but are *not* covered in this document.

<span id="page-37-11"></span><span id="page-37-9"></span>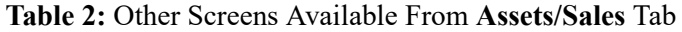

<span id="page-37-2"></span>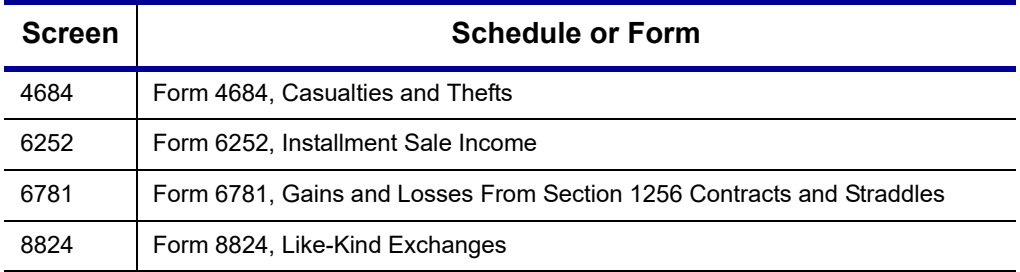

<span id="page-37-13"></span><span id="page-37-12"></span>Get more information on these screens by clicking **Screen Help**, by pressing F1 in the various fields of the screens, or by reading about the equivalent screens in the *2016 Drake Tax User's Manual*.

#### <span id="page-37-4"></span>**Depreciation** Use the **Depreciation Detail** (**4562**) screen to enter depreciable assets for Schedule C, Schedule E, or Schedule F or the Auto Expense worksheet (Wks Auto in View mode). For more information on depreciation and the **4562** screen (Form 4562, Depreciation and Amortization) in Drake Tax, see the *2016 Drake Tax User's Manual*.

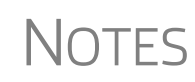

<span id="page-37-14"></span><span id="page-37-8"></span><span id="page-37-6"></span><span id="page-37-5"></span>IRS rules do not allow section 179 depreciation in 1041 returns. Drake Tax produces one Form 4562 for each property on Schedule E instead of one 4562 per Schedule E.

#### <span id="page-37-3"></span><span id="page-37-1"></span>**Credits**

A number of credits are allowed on Form 1041 even though they were not allowable on the decedent's final income tax return. For more information on credits, see the "Credits, Tax, and Payments" section of IRS Pub. 559, Survivors, Executors, and Administrators.

#### **Available Credit Screens**

As is the case on the **Assets/Sales** tab, most of the screens available through the **Credits** tab are identical to their counterparts in 1040 returns. Many of the **Credits** screens have been covered elsewhere in this manual. Listed in Table 3 are those **Credits** screens that are available but are not covered in this document.

<span id="page-37-10"></span><span id="page-37-7"></span>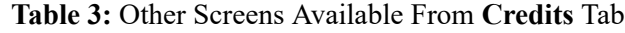

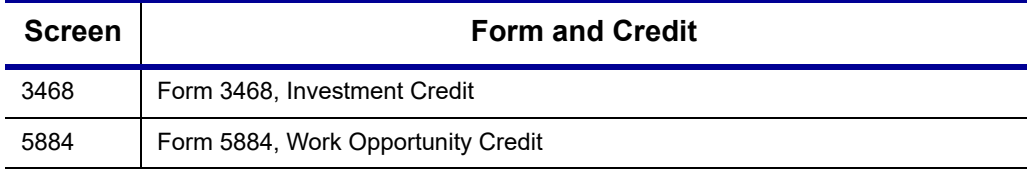

<span id="page-38-20"></span><span id="page-38-19"></span><span id="page-38-18"></span><span id="page-38-17"></span><span id="page-38-16"></span><span id="page-38-15"></span><span id="page-38-14"></span><span id="page-38-13"></span><span id="page-38-12"></span><span id="page-38-11"></span><span id="page-38-10"></span><span id="page-38-9"></span><span id="page-38-8"></span><span id="page-38-7"></span><span id="page-38-6"></span><span id="page-38-5"></span><span id="page-38-4"></span>

| <b>Screen</b> | <b>Form and Credit</b>                                                                                                    |
|---------------|----------------------------------------------------------------------------------------------------|
| 6478          | Form 6478, Biofuel Producer Credit                                                                                                    |
| 6765          | Form 6765, Credit for Increasing Research Activities                                                                                                    |
| 8586          | Form 8586, Low Income Housing Credit                                                                                                    |
| 8609          | Form 8609, Low-Income Housing Credit Allocation and Certification                                                                                                    |
| 8820          | Form 8820, Orphan Drug Credit                                                                                                    |
| 8826          | Form 8826, Disabled Access Credit                                                                                                    |
| 8834          | Form 8834, Qualified Plug-in Electric and Electric Vehicle Credit. Form 8834, has<br>expired for the current year and has not been released for 2013. The credit will<br>apply only if there is a passive carryover from a prior year. |
| 8835          | Form 8835, Renewable Electricity, Refined Coal, & Indian Coal Production Credit                                                                                                    |
| 8844          | Form 8844, Empowerment Zone and Renewal Community Employment Credit                                                                                                    |
| 8845          | Form 8845, Indian Employment Credit                                                                                                    |
| 8846          | Form 8846, Credit for Employer Social Security and Medicare Taxes Paid on<br><b>Certain Employee Tips</b>                                                                                                    |
| 8864          | Form 8864, Biodiesel Fuels Credit                                                                                                    |
| 8874          | Form 8874, New Markets Credit                                                                                                    |
| 8881          | Form 8881, Credit for Small Employer Pension Plan Startup Costs                                                                                                    |
| 8882          | Form 8882, Credit for Employer-Provided Child Care Facilities and Services                                                                                                    |
| 8896          | Form 8896, Low Sulfur Diesel Fuel Production Credit                                                                                                    |
| 8908          | Form 8908, Energy Efficient Home Credit                                                                                                    |
| 8910          | Form 8910, Alternative Motor Vehicle Credit                                                                                                    |
| 8911          | Form 8911, Alternative Fuel Vehicle Refueling Property Credit                                                                                                    |
| 8912          | Form 8912, Credit to Holders of Tax Credit Bonds                                                                                                    |
| 8936          | Form 8936, Qualified Plug-in Electric Drive Motor Vehicle Credit                                                                                                    |
| 8941          | Form 8941, Small Employer Health Insurance Credit                                                                                                    |
| CR            | Form 8582-CR, Passive Activity Credit Limitations                                                                                                    |

<span id="page-38-3"></span><span id="page-38-2"></span><span id="page-38-1"></span><span id="page-38-0"></span>**Table 3:** Other Screens Available From **Credits** Tab

#### <span id="page-39-4"></span><span id="page-39-0"></span>**Taxes**

Other screens available from the **Taxes** and not covered elsewhere in this manual are listed in [Table 4](#page-39-2). You can find more information from the field-level helps on these screens.

<span id="page-39-2"></span>

| <b>Screen</b> | <b>Form and Tax</b>                                 |
|---------------|-----------------------------------------------------|
| <b>FSTR</b>   | Schedule G - ESTB Tax Computation Statement         |
| 4970          | Form 4970, Tax on Accumulated Distribution of Trust |

**Table 4:** Other screens available from the **Taxes** tab

#### <span id="page-39-1"></span>**Other Screens**

Listed in [Table 5](#page-39-3) are those **Other Forms** tab screens that are available but are not covered in this document. For more information on using those screens listed below that have equivalents in the 1040 package, see the *2016 Drake Tax User's Manual*. You can also use the screen help and field-level helps for individual screens.

<span id="page-39-10"></span><span id="page-39-9"></span><span id="page-39-3"></span>

| Screen     | <b>Screen or Form</b>                                                                     |
|------------|-------------------------------------------------------------------------------------------|
| 56         | Form 56, Notice Concerning Fiduciary Relationship                                         |
| 911        | Request for Taxpayer Advocate Service Assistance                                          |
| <b>NOL</b> | Form 1045, Application for Tentative Refund, and Schedule A                               |
| 1045       | Computation of decrease in tax and Schedule B of Form 1045,                               |
| 2848       | Form 2848, Power of Attorney and Declaration of Representative                            |
| 8082       | Form 8082, Notice of Inconsistent Treatment or Administrative Adjustment<br>Request (AAR) |
| 8275       | Form 8275, Disclosure Statement                                                           |
| 8594       | Form 8594, Asset Acquisition Statement Under Section 1060                                 |
| 8821       | Form 8821, Tax Information Authorization                                                  |
| 8822       | Form 8822, Change of Address                                                              |
| 8829       | Form 8829, Expenses for Business Use of Your Home                                         |
| 8855       | Form 8855, Election to Treat a Qualified Revocable Trust as Part of an Estate             |
| 8903       | Form 8903, Domestic Production Activities Deduction                                       |
| 8948       | <b>Explanation for Not Filing Electronically</b>                                          |

<span id="page-39-8"></span><span id="page-39-7"></span><span id="page-39-6"></span><span id="page-39-5"></span>**Table 5:** Other Screens Available From **Other Forms** Tab

<span id="page-39-16"></span><span id="page-39-15"></span><span id="page-39-14"></span><span id="page-39-13"></span><span id="page-39-12"></span><span id="page-39-11"></span>**Misc. Tab** Listed in [Table 6 on page 41](#page-40-3) are those **Miscellaneous** tab screens that are available but are not covered in this document. For more information on using those screens listed below that have equivalents in the 1040 package, see the *2016 Drake Tax User's Man-* *ual*. You can also use the screen help and field-level helps for individual screens.

<span id="page-40-3"></span>

| <b>Screen</b> | <b>Screen or Form</b>                                                                                      |
|---------------|----------------------------------------------------------------------------------------------------|
| <b>ADMN</b>   | Tracking return preparation and banking data                                                               |
| BILL.         | Client Bill - Adjustments and Payments                                                                     |
| <b>COMP</b>   | Compare current-year tax return with two prior tax years.                                                  |
| <b>FSUM</b>   | Provides an e-file summary of the return.                                                                  |
| <b>MISC</b>   | Miscellaneous Screen - Final Year Override field (See field help before<br>making an entry in this field.) |
| <b>PRFP</b>   | <b>Preparer Information Overrides</b>                                                                      |

<span id="page-40-4"></span>**Table 6:** Other Screens Available From **Miscellaneous** Tab

#### <span id="page-40-0"></span>**Miscellaneous Codes for Tracking**

<span id="page-40-11"></span><span id="page-40-5"></span>At the right side of screen **1** are two **Misc code** fields that can be used for tracking purposes. For more information on using these miscellaneous codes, see "Customized Drop Lists" in Chapter 2: "Installation & Setup" of *2016 Drake Tax User's Manual*.

#### <span id="page-40-1"></span>**Form 1041-A**

<span id="page-40-12"></span><span id="page-40-8"></span>Form 1041-A, U.S. Information Return Trust Accumulation of Charitable Amounts, is used to report the charitable information required by section 6034 and the related regulations. It must be filed by a trustee if the trust claims a charitable or other deduction under section 642(c) unless an exception applies; see IRS instructions for more information.

<span id="page-40-7"></span>If the trustee must file Form 1041-A, go to the **1041-A** tab, from which you can access screens for Parts I, II, III, and IV of Form 1041-A. You can also open screen **8868** (for an extension application) from this tab.

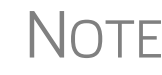

**NOTE** If filing an extension for Form 1041-A, mark the **Form 1041-A** check box on screen **8868**.

#### <span id="page-40-2"></span>**Form 5227**

<span id="page-40-13"></span><span id="page-40-10"></span><span id="page-40-9"></span><span id="page-40-6"></span>Form 5227, Split-Interest Trust Information Return, is used to report the financial activities of a split-interest trust, provide certain information regarding charitable deductions and distributions of or from a split-interest trust, and determine if the trust is treated (for Chapter 42 excise tax purposes) as a private foundation and subject to certain excise taxes under Chapter 42.

To access screens for completing Form 5227, go to the **5227** tab of the **Data Entry Menu**. You can open screen **8868** (for an extension application) from this tab also.

<span id="page-41-5"></span>Schedule A of the form is used to report accumulations of income for charitable remainder trusts, distributions to non-charitable beneficiaries, and information about donors and assets contributed during the year.

Use the distribution screen (**DIST**) to report distributions on Form 5227 for split-interest trusts. Access the **DIST** screen from the **5227** tab of the **Data Entry Menu**. Entries on the **DIST** screen flow to the Schedules K-1 based on percentages entered on the **K1** screens.

<span id="page-41-8"></span>Form 5227 must be paper-filed. See Drake Software's Knowledge Base for articles on filing the form.

<span id="page-41-10"></span>NOTE If filing an extension for Form 5227, mark the **Form 5227** check box on screen **8868**.

#### <span id="page-41-12"></span><span id="page-41-0"></span>**Signing the Return**

<span id="page-41-7"></span>A 1041 return must be signed by the fiduciary or authorized representative. You can use Form 8879-F or Form 8453-F to provide a signature for an e-filed return.

#### <span id="page-41-1"></span>**Form 8879-F**

<span id="page-41-9"></span>Form 8879-F, IRS e-file Signature Authorization for Form 1041, should be used if the preparer is a paid preparer whose information and PIN have been recorded in **Setup > Preparer(s)** and if the fiduciary wants to use a Personal Identification Number (PIN) to electronically sign the return. This form also serves as consent to electronic funds withdrawal (direct debit) for payment of balance due.

To e-file using Form 8879-F, complete all fields on the **PIN** screen, including the title and signature (**Representing Officer** field) of the fiduciary or officer.

> **Setup > ERO** must still be completed for e-file. See the IRS instructions for further details on signature requirements.

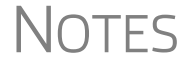

If the return is not prepared by a paid preparer, go to screen **1** and select **None** for **Firm #** and **Preparer #**. Use Form 8453-F to file the return electronically.

<span id="page-41-6"></span><span id="page-41-3"></span>To use an alternative electronic signature, see the field-level help for the **Alternative Electronic Signature PIN** text box on the **PRNT** screen (available from the **Miscellaneous** tab).

**e-Signing Form 8879-F** You can take advantage of the e-Signature feature of Drake Tax and use an electronic signature pad to sign—and have your client sign—Form 8879-F.

<span id="page-41-11"></span>For details, see Chapter 6, "Return Results," of the *2016 Drake Tax User's Manual*.

#### <span id="page-41-4"></span><span id="page-41-2"></span>**Amending a Return**

To file an amended Form 1041:

- **1.** Open screen **1** and select the **Amended return** box in section **F**.
- **2.** Correct or add new information on the appropriate lines of the return.
- **3.** Re-figure the estate's or trust's tax liability.
- **4.** Return to screen **1** and click the **Amended Expl** link beside the **Amended return** box.
- **5.** On the **Amended Changes** screen:
	- **a.** Enter the number of the line you changed.
	- **b.** Describe the line you changed. (For instance, you might enter, "Interest" Income" if you changed line 1 of page 1 of Form 1041.)
	- **c.** Enter previous and amended amounts.
	- **d.** Enter an explanation.
- **5.** Press PAGE DOWN for another screen to explain another change.

<span id="page-42-2"></span>If an amended return results in a change to income, distribution, or other information provided to a beneficiary, an amended Schedule K-1 must also be filed with the 1041 and copies given to each beneficiary. To have the program generate an amended Schedule K-1, go to the **K1** screen and select the **Amended K-1** box.

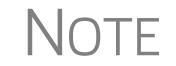

 $\bigwedge \bigcap \bigcap \bigcap$  If the total tax is larger on the amended return, taxpayer should generally pay the difference with the amended return

#### <span id="page-42-0"></span>**Filing an Extension**

<span id="page-42-4"></span><span id="page-42-3"></span>For calendar-year estates and trusts, Form 1041 and the K-1 schedules must be filed on or before March 15, 2017. Fiscal-year estates and trusts must file Form 1041 by the 15th day of the fourth month following the close of the tax year. When the extension application is submitted, the due date will be changed to the 15th day of the fifth month following the month of the regular due date.

To apply for an extension, open the **EXT** (or **7004**) screen, available from the **Other Forms** tab. If this is a short-year return, select the reason on line 5b. (If the reason is not listed, explain the reason in the **Other (describe)** text box.)

An entry on either line 6 or 7 overrides calculated amounts.

#### <span id="page-42-1"></span>**State-specific Information**

The program automatically generates a return for the estate's or trust's resident state. Use screen **2** to enter additional, state-specific information as it should appear on the state return. (Access screen **2** from the **States** tab, or enter 2 in the selector field and press ENTER.)

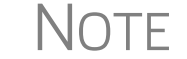

 $\bigcap \bigcap \mathsf{F}$  The information fields on screen 2 apply for the resident state only.

<span id="page-43-19"></span>Screen **2** has fields for the following information:

- **•** Trust information (revocable, irrevocable, testamentary, inter vivos, charitable remainder)
- <span id="page-43-14"></span><span id="page-43-12"></span><span id="page-43-7"></span><span id="page-43-4"></span><span id="page-43-2"></span>**•** Method of accounting (cash, accrual, other)
- **•** Additional fiduciary information overrides (state purposes only)

<span id="page-43-18"></span>Specific data for state fiduciary/trust returns must be entered manually using screens for the specific state. To access state data entry, select the **States** tab from the **Data Entry Menu**, and then select the desired state for state-specific screens, or enter the two-letter state abbreviation in the selector field and press ENTER.

## <span id="page-43-0"></span>**Making Changes on the Fly**

<span id="page-43-16"></span><span id="page-43-15"></span>Use the **PRNT** screen to override most program defaults.

#### <span id="page-43-1"></span>**Suppress or Force Printing**

To suppress or force the printing of certain documents, go to the **PRNT** screen and select the desired options. Many "on-the-fly" changes override options that are set up globally in **Setup**.

**Items to Print** The following **PRNT** screen options allow you to force forms and other information to be generated with the return:

- <span id="page-43-17"></span><span id="page-43-10"></span><span id="page-43-3"></span>**• Print Form 1041-I** — Generates Schedule I, Alternative Minimum Tax – Estates and Trusts, with the return. (This option overrides the **Print Form 6251 only when required** option in **Setup > Options > Form & Schedule Options**.)
- <span id="page-43-11"></span>**• Print Form 8582** — Generates Form 8582, Passive Activity Loss Limitations, with the return.
- <span id="page-43-9"></span><span id="page-43-6"></span>**• Print Form 4562** — Generates Form 4562, Depreciation and Amortization, with the return. (This option overrides the **Print Form 4562 only when required** option in **Setup > Options > Form & Schedule Options**.)
- **• Print Form 8960** Generates Form 8960, Net Investment Income Tax Individuals, Estates, and Trusts.
- **• Print Form 4952** Generates Form 4952, Investment Interest Expense Deduction. (See ["Interest Deductions" on page 17](#page-16-0) for details.)
- **• Print Form 1045, page 3** Generates Form 1045, Application for Tentative Refund, page 3, when taxable income is less than "0" (zero), and it did not result in a current-year NOL.)
- <span id="page-43-8"></span>**Print Form 2210** — Generates Form 2210, Underpayment of Estimated Tax by Individuals, Estates, and Trusts. (See ["Estimated Tax Penalty" on page 29](#page-28-0) for details.)
- <span id="page-43-13"></span><span id="page-43-5"></span>**Print next year depreciation listing— Select this box to generate the next year's** depreciation schedule. (This option overrides the **Next-year depreciation schedule** option in **Setup > Options > Form & Schedule Options**.)
- <span id="page-44-14"></span><span id="page-44-5"></span>**Print summary** — Select this box to print a diagnostic summary report with the tax return. The summary report lists the forms calculated and provides a brief summary of the return.
- <span id="page-44-2"></span>**Print comparison** — Select this box to include a one-page report comparing the client's 2016 return to the 2015 return when the return is generated.
- <span id="page-44-1"></span>**• Print K-1 codes (Schedule K-1, page 2)** — Schedule K-1 consists of two pages: page 1 is the form itself, and page 2 consists of K-1 code explanations. By default, Drake generates only the first page of the K-1. To have page 2 generated with the return, select this box.

NOTE Code sheets are not displayed in View/Print mode. When the return is printed, the code sheets are printed after the Schedule K-1s.

**• Alternative Electronic Signature PIN** — The preparer's alternative PIN entered here must match the one created in **Setup > Preparers**.

<span id="page-44-15"></span><span id="page-44-12"></span>**Items to Suppress** Listed below are the options, available from the **PRNT** screen, for suppressing information from the generated return:

- <span id="page-44-11"></span>**• Proformas/organizers** — Choose not to generate a proforma/organizer for this client next year.
- <span id="page-44-13"></span><span id="page-44-10"></span><span id="page-44-9"></span><span id="page-44-8"></span><span id="page-44-3"></span>**• K-1 schedules and letters** — Choose to not generate these items with the return.
- **Grantor Trust Letter** Choose not to generate this letter for a grantor trust.

There is no global setting in **Setup > Options** for any of these items.

#### <span id="page-44-0"></span>**Overriding Other Printing Options**

Printing of the following items can be either forced or suppressed from the **PRNT** screen to override the program defaults and global options selected in Setup Options:

- <span id="page-44-6"></span>**•** Envelope cover sheet with taxpayer address
- **•** Envelope cover sheet with IRS address
- **•** Envelope cover sheet with state taxing authority address
- **•** Envelope cover sheet with city taxing authority address
- <span id="page-44-7"></span>**•** Envelope cover sheet with K-1s
- **•** Federal filing instructions
- <span id="page-44-4"></span>**•** State filing instructions
- **•** Date shown on return (default is current system date)
- **•** Due date to be printed on letters and filing instructions

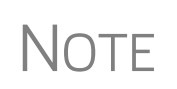

To have the program suppress the date from the return, go to the **Home** window, select **Setup > Options > Optional Items on Return** tab, and clear the **Date on return** check box. If you enter a date on the **PRNT** screen of a return, that date will be shown on the return—regardless of what is selected in Setup Options.

#### <span id="page-45-0"></span>**Listing a Different Firm, Preparer, or ERO on a Return**

<span id="page-45-8"></span>By default, the program generates the information shown in [Table 7](#page-45-3) on the return.

<span id="page-45-3"></span>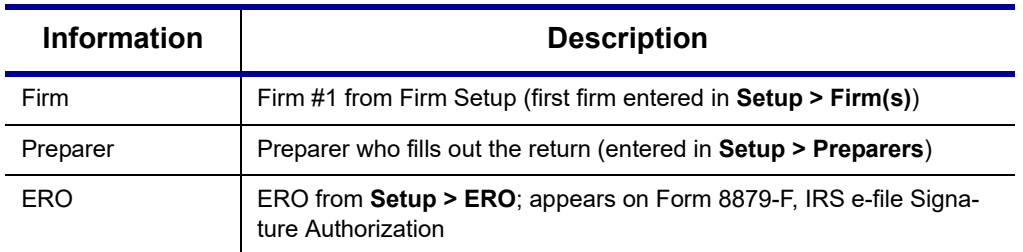

<span id="page-45-10"></span><span id="page-45-7"></span><span id="page-45-6"></span>**Table 7:** Firm, Preparer, and ERO Data that Can Be Changed on the Fly

To override any of these defaults for a return, go to screen **1** of the return. In the **Other information** section of the screen, select the name or number of the firm, preparer, and ERO.

<span id="page-45-5"></span>You can also use the **PREP** screen (accessible from the **Miscellaneous** tab of the **Data Entry Menu**) to override the following information:

- <span id="page-45-9"></span>**•** Federal preparer information (if the firm is not set up in Firm Setup)
- <span id="page-45-4"></span>**•** State preparer information (if the firm is not set up in Firm Setup)

## <span id="page-45-1"></span>**Electronic Filing**

<span id="page-45-11"></span>Steps for e-filing a 1041 are same as for a 1040. See the *2016 Drake Tax User's Manual* for details. For information on signing the return electronically, see ["Signing the](#page-41-0)  [Return" on page 42.](#page-41-0)

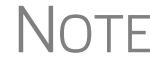

NOTE Short-year return cannot be e-filed unless they are initial-year or finalyear returns.

#### <span id="page-45-2"></span>**"EF Notice" Page**

Similar to federal Form 9325, Acknowledgment and General Information for Taxpayers who File Returns Electronically, generated with 1040 returns, the federal and state fiduciary packages now generate an "EF Notice" page for the main forms of federal returns and "(ST)EF ACK" page for the main forms of state returns.

This is a Drake Tax-generated form that serves the same purpose as Form 9325: an acknowledgment that a return has been transmitted through Drake Tax and received by the IRS or the applicable state agency.

When a return is e-filed and you receive a "P" ack (indicating that the return is being processed), the top section of the EF Notice is completed, noting the name and address of the client, the return type, the ERO who transmitted the return, and a box is marked indicating the return was *received* by the IRS or applicable state agency.

When you download and process your acknowledgments and receive an "A" ack, the second section of the EF Notice is generated, indicating the return was *accepted* by the IRS or state agency and the date the return was accepted. The submission ID number is also included.

#### <span id="page-46-3"></span><span id="page-46-2"></span><span id="page-46-0"></span>**Electronic Funds Withdrawal (Direct Debit)**

Use the **PMT** screen, accessible from the **General** tab, to indicate that funds due are to be electronically withdrawn (direct-debited) from an account.

#### **Program Defaults and Overrides**

<span id="page-46-5"></span>By default, the program indicates that the entire balance due is to be electronically withdrawn on the return due date, unless otherwise indicated.

**Balance due** — To indicate that only part of the balance due should be withdrawn from the account, enter the amount to be withdrawn in one or both of the payment amount override fields: **Federal payment amount** or **State payment amount**.

<span id="page-46-1"></span>**Payment date** — Use the **Requested payment date** override fields to request a payment date other than the due date. If the return is e-filed on or before the due date of a calendar year (April 18 for a 2016 return), the requested payment date cannot be later than the due date. If the return is transmitted after the due date, the requested payment date cannot be later than the current date.

**Phone number** — An entry in the **Daytime phone number** field overrides the phone number entered on screen **1**.

**Required Information** A **Withdrawal selection** (**Yes** or **No** from the **Federal selection** drop list, and a selection from the **State/city selection drop** list if applicable) is required if the program is to direct tax authorities to electronically withdraw funds from the account indicated.

> The name of the financial institution, the financial institution's routing number (RTN), the client's account number, and the type of account (checking or savings) are required. The **RTN**, **Account number**, and **Type of account** must be entered twice.

**State Balance Due** To have a state balance due electronically withdrawn from an account other than the account indicated for federal, complete the fields in the **Account #2** section of the **PMT** screen.

<span id="page-46-4"></span>**NOTE** See the **State/city selection** drop list for a list of states currently accepting payments through the **PMT** screen.

**Foreign Accounts** Due to new banking regulations regarding International ACH transactions (IAT), state taxing agencies are required to handle foreign transactions differently from domestic transactions. For filing season 2016, no states are supporting IATs.

> If a state payment is coming from or through an account located outside of the U.S., indicate which account by marking one of the check boxes at the bottom of the **PMT** screen.

> For more information on IATs and handling foreign accounts in the program, see the Screen Help for the **PMT** screen.

#### <span id="page-47-0"></span>**Common Error Codes**

<span id="page-47-4"></span><span id="page-47-2"></span>If the following IRS error reject code is generated when you e-filing a 1041 return, you must contact the IRS for further information.The e-file help desk number is (866) 255-0654.

<span id="page-47-3"></span><span id="page-47-1"></span>• **Reject Code 122** — The "EIN Name Control Mismatch" reject (code 122) is by far the most common e-filing error code for 1041 returns, according to the IRS. Drake has made improvements to its 1041 program to prevent returns from being rejected under this code. See the field help for the **Entity name control** box on screen **1** for details.

## <span id="page-48-0"></span>**Index**

## **A**

accountant fees [18](#page-17-4) accounting method changing [36](#page-35-2) accrual (method of accounting) [44](#page-43-2) address on K-1 letter heading [21](#page-20-0) address, change of [11](#page-10-2) allocation of deductions to income [16](#page-15-4) of estimated payments to beneficiaries [28](#page-27-0) alternative electronic signatures [42](#page-41-3) minimum tax (AMT) [24,](#page-23-3) [44](#page-43-3) amending a 1041 return [11](#page-10-3), [42](#page-41-4) a Schedule K-1 [21,](#page-20-1) [43](#page-42-2) attachments PDF [33](#page-32-2) to Form 3115 [36](#page-35-3) attorney fees [18](#page-17-5)

#### **B**

bankruptcy [13](#page-12-0) bankruptcy estates [11](#page-10-4) beneficiary direct entry of information for [20](#page-19-1) distributions to noncharitable [42](#page-41-5) estimated tax payments allocated to [28](#page-27-1) flow of depreciation to [21](#page-20-2) foreign [21](#page-20-3) billing [41](#page-40-4) bond credit [26](#page-25-1)

#### **C**

capital gains and losses carryovers from prior years [14](#page-13-2) cash (method of accounting) [44](#page-43-4) Change in Accounting Method [36](#page-35-4)[–37](#page-36-2) change of name or address [11](#page-10-5) charitable deductions [18](#page-17-6) client billing [41](#page-40-4) closure date [11](#page-10-6) codes error/reject [48](#page-47-0) estimate [27](#page-26-3)

K-1 [45](#page-44-1) miscellaneous [41](#page-40-5) multi-form [37](#page-36-3) comparing current year to prior year [45](#page-44-2) contact information for estate or trust [10](#page-9-5) cover letters [21](#page-20-4), [45](#page-44-3) credits [24–](#page-23-4)[25,](#page-24-3) [38–](#page-37-3)[40](#page-39-4) carrybacks and carryforwards [25](#page-24-4) Ctrl+W (detail) worksheet [16](#page-15-5)

#### **D**

date entity created [10](#page-9-6) extension due [43](#page-42-3) of closure or termination [11](#page-10-7), [32](#page-31-5) payment [47](#page-46-1) shown on return [45](#page-44-4) dates, fiscal year [10](#page-9-7) deductible taxes [18](#page-17-7) deductions [16](#page-15-6)[–24](#page-23-5) delay in closing estate [32](#page-31-6) depletion oil and gas [8](#page-7-4) depreciation *[see also](#page-37-4)* Form 4562 (Depreciation and Amortization) flowing to beneficiary [21](#page-20-5) listing for next year [44](#page-43-5) printing Form 4562 [44](#page-43-6) section 179 [38](#page-37-5) detail (Ctrl+W) worksheet [16](#page-15-7) diagnostic summary reports [45](#page-44-5) direct debit of balance due [47](#page-46-2) distributable net income (DNI) [24](#page-23-6) distribution deduction [24](#page-23-7) distribution deduction [19](#page-18-3) distributions lump-sum [24](#page-23-8) of or from a split-interest trust [41](#page-40-6) treated as ordinary income [16](#page-15-8) dividend and interest income [12](#page-11-3)

#### **E**

Elections Safe Harbor [32](#page-31-7) elections [32](#page-31-8)

electronic filing (e-filing) [46](#page-45-4)[–48](#page-47-1) funds withdrawal (direct debit) [47](#page-46-3) signatures (alternative) [42](#page-41-6) signatures (PIN) [38,](#page-37-6) [42](#page-41-7) employer identification number (EIN) [10](#page-9-8) envelope cover sheets [45](#page-44-6) EP [46](#page-45-5) ERO information, overriding [46](#page-45-6) error codes [48](#page-47-2) estate bankruptcy [11](#page-10-8) closed or terminated [11](#page-10-9) contact information for [10](#page-9-9) delay in closing [32](#page-31-9) exemptions [24](#page-23-9) tax deduction [23](#page-22-3) estimated tax allocation to beneficiaries (Form 1041-T) [28](#page-27-2) payments [27](#page-26-4) penalty (Form 2210) [29](#page-28-1) exemptions [23](#page-22-4) exporting K-1 data [22](#page-21-1) extensions for Form 1041 [43](#page-42-4) for Form 1041-A [41](#page-40-7) for Form 5227 [42](#page-41-8) tax paid with prior [28](#page-27-3)

#### **F**

FBAR - Report of Foreign Bank and Financial Accounts [31](#page-30-2) fees of attorney, accountant, and tax preparer [18](#page-17-8) fees, fiduciary [18](#page-17-9) fiduciary entering information for [10](#page-9-10) fees [18](#page-17-10) information overrides [44](#page-43-7) filing instructions [45](#page-44-7) filing security [8](#page-7-5) final 1041 returns [11](#page-10-10) exemption [24](#page-23-10) K-1 schedules [21](#page-20-6) opening a return marked as [9](#page-8-4) financing, seller-provided [31](#page-30-3) firm information, overriding [46](#page-45-7) fiscal year returns [10](#page-9-11) foreign accounts, using to pay a balance due [47](#page-46-4) bank [31](#page-30-4) beneficiaries [21](#page-20-7) tax credit [25](#page-24-5) Form 56 (Notice Concerning Fiduciary Relationship) [40](#page-39-5)

Form 706 (Estate (and GST) Tax Return) [18](#page-17-11) Form 1041-A (U.S. Information Return Trust Accumulation of Charitable Amounts) [41](#page-40-8) Form 1041-T (Allocation of Estimated Tax Payments to Beneficiaries) [28](#page-27-4) Form 1045 (Application for Tentative Refund) [40](#page-39-6) Form 1099-B (Proceeds From Broker and Barter Exchange Transactions) [12](#page-11-4) Form 1099-OID (Original Issue Discount) [16](#page-15-9) Form 1099-PATR (Taxable Distributions Received from Cooperatives) [16](#page-15-10) Form 10[99-R \(Distributions From Pensions, Annuities,](#page-15-11) etc.) 16 Form 1116 (Foreign Tax Credit) [25](#page-24-6) Form 2210 (Underpayment of Estimated Tax by Individuals, Estates, and Trusts) [29,](#page-28-2) [44](#page-43-8) Form 2439 (Notice to Shareholder of Undistributed Long-Term Capital Gains) [29](#page-28-3) Form 2848 (P[ower of Attorney and Declaration of Repre](#page-39-7)sentative) 40 Form 3115 (Application for Change in Accounting Method) [36](#page-35-5)[–37](#page-36-2) Form 3468 (Investment Credit) [38](#page-37-7) Form 4136 (Credit for Federal Tax Paid on Fuels) [29](#page-28-4) Form 4255 (Recapture of Investment Credit) [26](#page-25-2) Form 4562 (Depreciation and Amortization) [38,](#page-37-8) [44](#page-43-9) Form 4684 (Casualties and Thefts) [38](#page-37-9) Form 4797 (Sales of Business Property) [16](#page-15-12) Form 4952 (Investment Interest Expense Deduction) [17](#page-16-2) Form 5227 (Split-Interest Trust Information Return) [41](#page-40-9) Form 5884 (Work Opportunity Credit) [38](#page-37-10) [Form 6251,](#page-43-10) *see* Schedule I Form 6252 (Installment Sale Income) [38](#page-37-11) Form 6478 (Alcohol and Cellulosic Biofuels Credit) [39](#page-38-0) Form 6765 (Credit for Increasing Research Activities) [39](#page-38-1) Form 6781 (Gains and Losses From Section 1256 Contracts and Straddles) [38](#page-37-12) Form 7004 (Application for Automatic Extension of Time To File ...) [28](#page-27-5) Form 8082 (Notice of Inconsistent Treatment or AAR) [40](#page-39-8) Form 8275 (Disclosure Statement) [40](#page-39-9) Form 8582 (Passive Activity Loss Limitations) [44](#page-43-11) Form 8586 (Low Income Housing Credit) [39](#page-38-2) Form 8594 (Asset Acquisition Statement - Sec 1060) [40](#page-39-10) Form 8609 (Low-Income Housing Credit Allocation and Certification) [39](#page-38-3) Form 8611 (Recapture of Low-Income Housing Credit) [26](#page-25-3) Form 8801 (Prior Year Minimum Tax) [26](#page-25-4) Form 8820 (Orphan Drug Credit) [39](#page-38-4) Form 8821 (Tax Information Authorization) [40](#page-39-11) Form 8822 (Change of Address) [40](#page-39-12) Form 8824 (Like-Kind Exchanges) [38](#page-37-13) Form 8826 (Disabled Access Credit) [39](#page-38-5) Form 8829 (Expenses for Business Use of Your Home) [40](#page-39-13)

- Form 8834 [\(Qualified Plug-in Electric and Electric Vehicle](#page-38-6) Credit) 39
- Form 8835 (Renewable Electricity, Refined Coal, & Indian Coal Production Credit) [39](#page-38-7)
- Form 8844 (Empowerment Zone and Renewal Community Employment Credit) [39](#page-38-8)
- Form 8845 (Indian Employment Credit) [39](#page-38-9)
- Form 8846 (Credit for Employer Social Security and Medicare Taxes Paid on Certain Employee Tips) [39](#page-38-10)
- Form 8855 (Election to Treat a Qualified Revocable Trust as Part of an Estate) [40](#page-39-14)
- Form 8864 (Biodiesel & Renewable Diesel Fuels Credit) [39](#page-38-11)
- Form 8874 (New Markets Credit) [39](#page-38-12)
- Form 8879[-F \(IRS e-file Signature Authorization for Form](#page-41-9)  1041) 42
- Form 8881 (C[redit for Small Employer Pension Plan Start](#page-38-13)up Costs) 39
- Form 8882 (Credit for Employer-Provided Child Care Facilities and Services) [39](#page-38-14)
- Form 8896 (Low Sulfur Diesel Fuel Production Credit) [39](#page-38-15)
- Form 8903 (Domestic Production Activities Deduction) [40](#page-39-15)
- Form 8908 (Energy Efficient Home Credit) [39](#page-38-16)
- Form 8910 (Alternative Motor Vehicle Credit) [39](#page-38-17)
- Form 8911 [\(Alternative Fuel Vehicle Refueling Property](#page-38-18)  Credit) 39
- Form 8912 (Credit to Holders of Tax Credit Bonds) [39](#page-38-19)
- Form 8941 (Small Employer Health Insurance Credit) [39](#page-38-20) Form 8948 (Explanation For Not Filing Electronically) [40](#page-39-16)

Form 8960 (Net Investment Tax) [15,](#page-14-2) [26](#page-25-5)

## **G**

GBC screen [25](#page-24-7) General Business Credits [25](#page-24-8) grantor check box [9](#page-8-5) cover letter [45](#page-44-8) full grantor trust [9](#page-8-6) partial grantor trust [9](#page-8-7) -type trusts [11](#page-10-11)

#### **H**

header information [10](#page-9-12) household employment taxes [26](#page-25-6)

#### **I**

importing Schedule D data [12](#page-11-5) income 1099R [16](#page-15-13) distribution treated as ordinary [16](#page-15-14)

dividend income [16](#page-15-15) interest income [16](#page-15-16) tax withheld [29](#page-28-5) tax-exempt [30](#page-29-4) W-2 [16](#page-15-17) initial return [11](#page-10-12) interest and dividend income [12](#page-11-6) deductions [17](#page-16-3) split (Form 5227) [41](#page-40-10) tax-exempt [19](#page-18-4) IRD (in respect of a decedent) [16,](#page-15-18) [23](#page-22-5)

#### **K**

K-1 cover letters [22](#page-21-2), [45](#page-44-9) export [22](#page-21-3) K1G screen [22](#page-21-4)

#### **L**

```
letters
    K-1 cover 21, 45
long-term gains/losses 14
lump-sum distributions 24
```
#### **M**

methods of accounting [44](#page-43-12)

#### **N**

name and address of beneficiary [20](#page-19-2) change [11](#page-10-13) of estate or trust [10](#page-9-13) or address change [11](#page-10-14) name control [10](#page-9-14), [48](#page-47-3) new features in Drake [7](#page-6-2) next-year depreciation listing [44](#page-43-13) nonexempt charitable trust [10](#page-9-15)

## **O**

oil and gas depletion [8](#page-7-6) organizers, suppressing [45](#page-44-11) Other income [16](#page-15-19) overpayments [27](#page-26-5) overriding estimate amounts [27](#page-26-6) firm, preparer, or ERO information [46](#page-45-8) grantor or fiduciary information [44](#page-43-14) preparer information [41](#page-40-11) program calculations for Sch K-1 [20](#page-19-3)

program defaults [44](#page-43-15)–[46](#page-45-9)

#### **P**

paying a balance due electronically [47](#page-46-5) PDF attachments [33](#page-32-3) percentage received by beneficiary [20](#page-19-4) PIN (electronic) signatures [38,](#page-37-6) [42](#page-41-10) pooled income fund [11](#page-10-15) preparer information, overriding [41,](#page-40-11) [46](#page-45-10) preventing certain information from being generated [45](#page-44-12) printing cover letter for K-1 [21](#page-20-9) printing options for suppressing/forcing documents [44](#page-43-16) prior-year minimum tax [26](#page-25-7) returns, updating [9](#page-8-8) proformas, suppressing [45](#page-44-11)

## **R**

recapture taxes [26](#page-25-8) reject codes [48](#page-47-4) resident state [10](#page-9-16), [20](#page-19-5) returns amending [11](#page-10-16), [42](#page-41-11) final [11](#page-10-17) initial [11](#page-10-18) updating [9](#page-8-9)

## **S**

Safe Harbor Elections [32](#page-31-10) SCH (Unformatted Statement) screen [27](#page-26-7), [32](#page-31-11) Schedule A (Charitable Deduction) [18](#page-17-12) Schedule B (Income Distribution Deduction) [19](#page-18-5) Schedule C (Business Income or Loss) [12](#page-11-7) Schedule D (Capital Gains and Losses) [12](#page-11-8) entering AMT cost/basis on [13](#page-12-1) entering data for [12](#page-11-9) Schedule E (Supplemental Income and Loss) [14](#page-13-4) Schedule F (Profit or Loss from Farming) [15](#page-14-3) Schedule G (Tax Computation) [24](#page-23-12) Schedule H (Household Employment Taxes) [26](#page-25-9) Schedule I (Alternative Minimum Tax - Estates and Trusts) [24,](#page-23-13) [44](#page-43-17) Schedule J (Accumulation Distribution for Certain Complex Trusts) [20](#page-19-6) Schedule K-1 (Form 1041) [15,](#page-14-4) [20–](#page-19-7)[22](#page-21-5) *[see also](#page-44-13)* K-1 Schedule K-1 (Form 1065) [15](#page-14-5) Schedule K-1 (Form 1120S) [15](#page-14-6) section

179 depreciation [38](#page-37-14) 642(c) charitable or other deductions [41](#page-40-12) 643(g) (Form 1041-T) [28](#page-27-6) 645 election [11](#page-10-19) security business packages [8](#page-7-5) seller-provided financing [31](#page-30-5) short -year returns [46](#page-45-11) short-term gains/losses [14](#page-13-5) signatures, electronic [38,](#page-37-6) [42](#page-41-12) split-interest trusts [10](#page-9-17), [41](#page-40-13) state data entry [44](#page-43-18) summary reports [45](#page-44-14) suppressing items from return [45](#page-44-15)

## **T**

tax and payments [24](#page-23-14) deductible [18](#page-17-13) -exempt income [30](#page-29-5) -exempt interest [19](#page-18-6) household employment [26](#page-25-10) paid with extension [28](#page-27-7) penalties, estimated [29](#page-28-6) preparer fees [18](#page-17-14) recapture [26](#page-25-11) [returns,](#page-8-10) *see* returns withheld [29](#page-28-5) year (fiscal vs calendar) [10](#page-9-18) termination date [11](#page-10-20) trust exemptions [23](#page-22-6) trust information for state purposes [44](#page-43-19) type of entity, indicating [10](#page-9-19)

#### **U**

updating a prior-year return [9](#page-8-11)

#### **W**

W-2 [16](#page-15-20) W-2G [16](#page-15-21) WK\_TAXEX\_worksheet (Worksheet for Tax-Exempt Income) [30](#page-29-6)